#### General Insurance Buying Guide

Please find below steps for Online General Insurance purchase through ICICIdirect.com

Step 1 : Visit [www.icicidirect.com](http://www.icicidirect.com/) and click on Product & Services

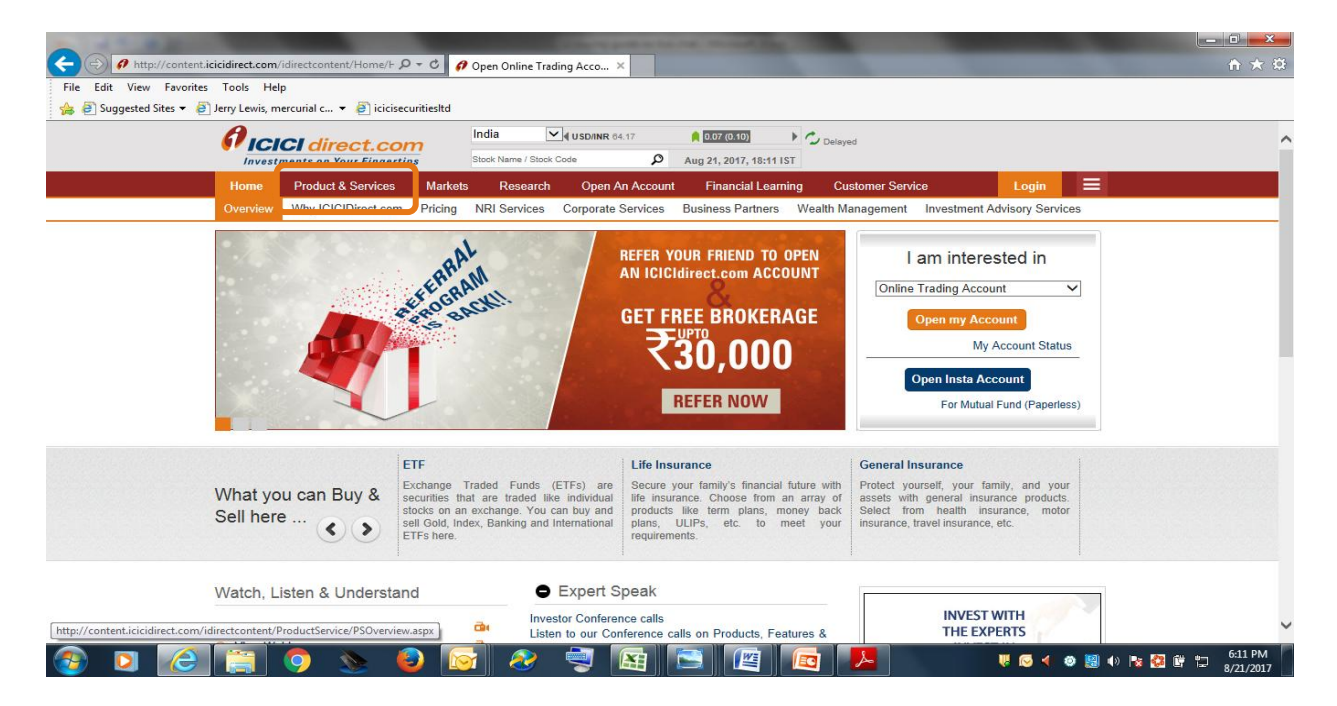

# Step 2 : Click on Insurance

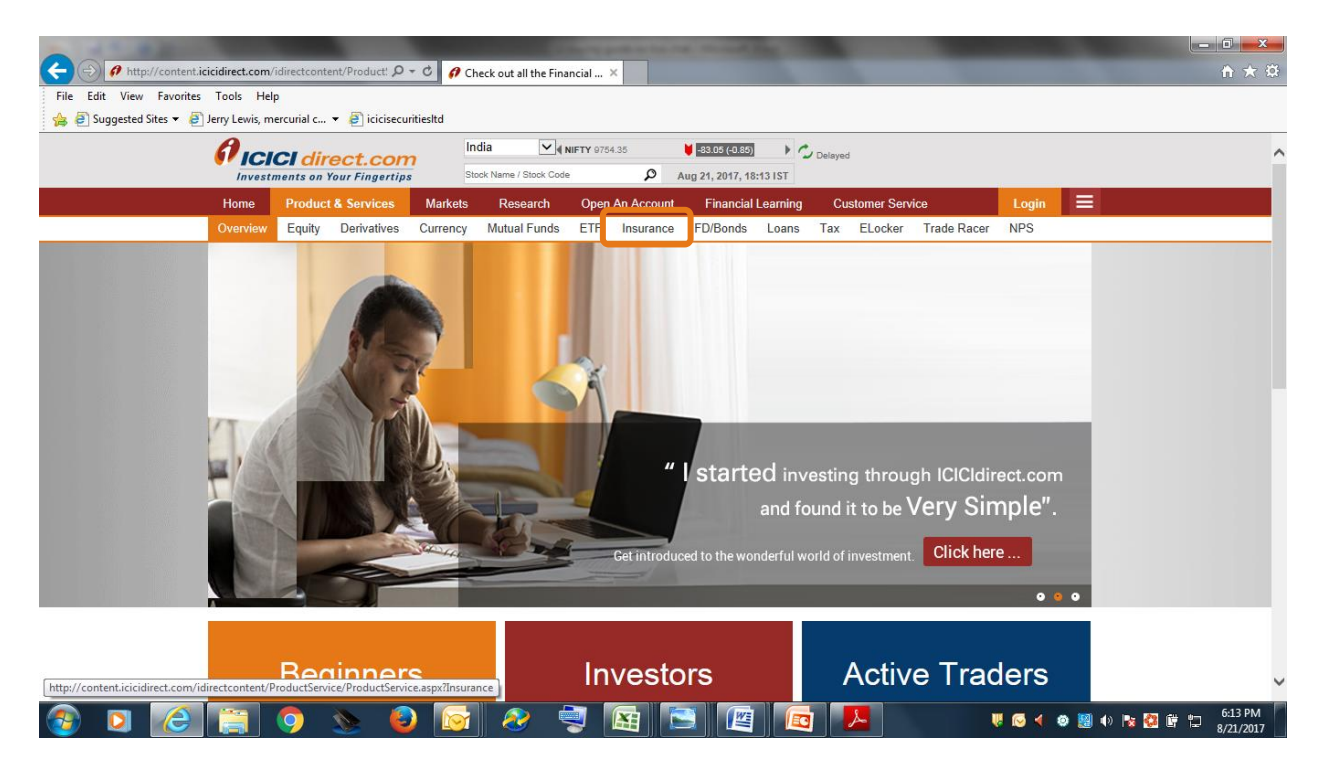

### Step 3 : Click on General Insurance

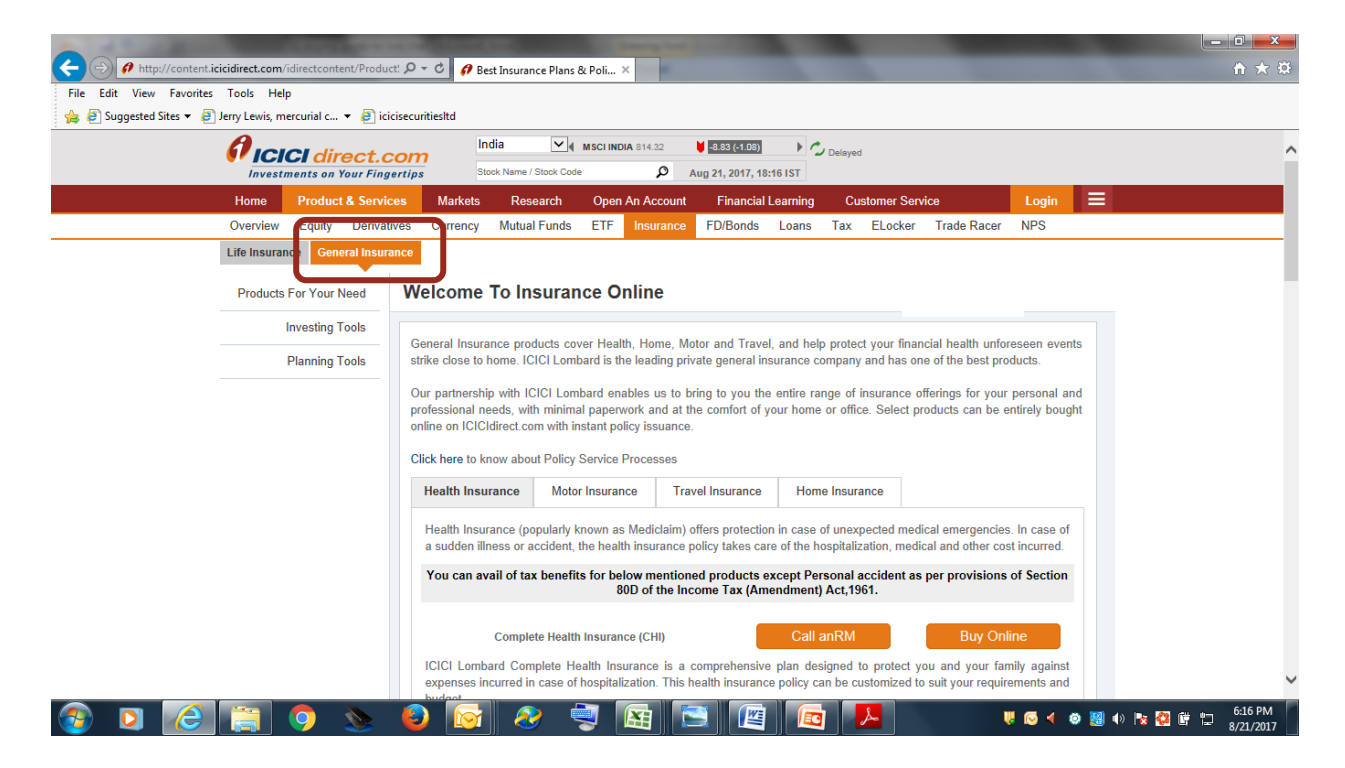

## Step 4 : Click on General Insurance product of your choice (Health, Motor, Travel, Home insurance)

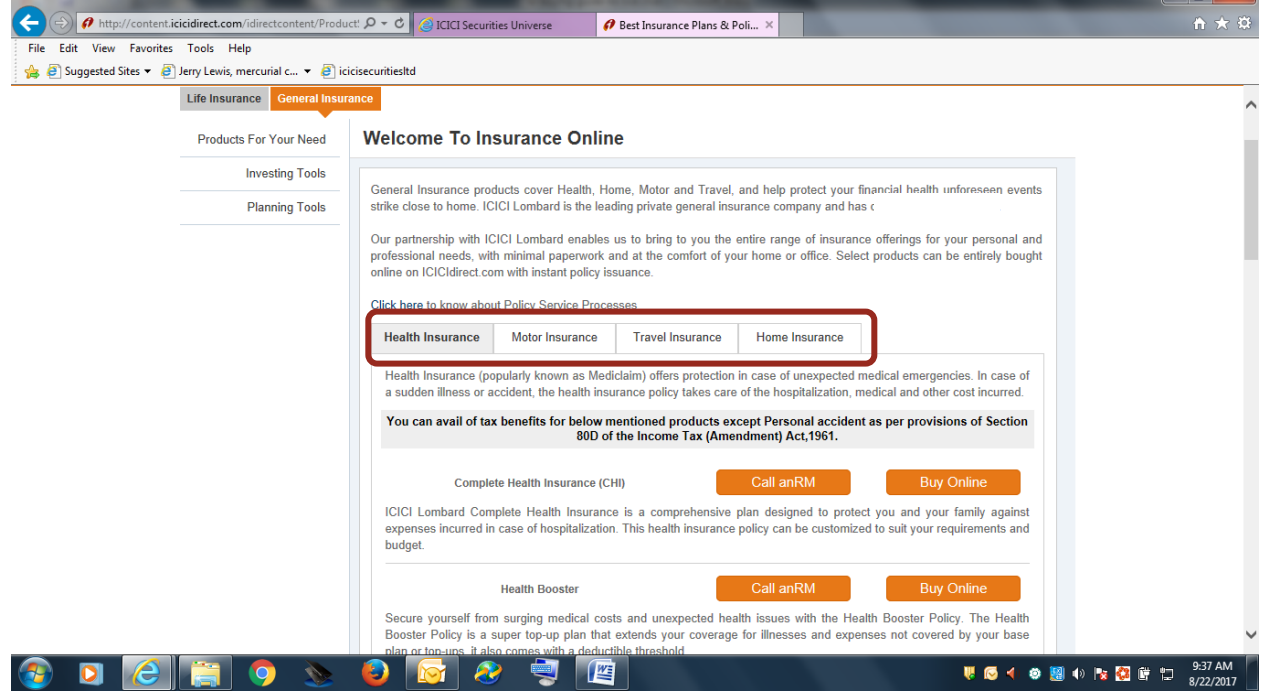

 $\Box$ 

#### Step 5 : Click on Buy Online

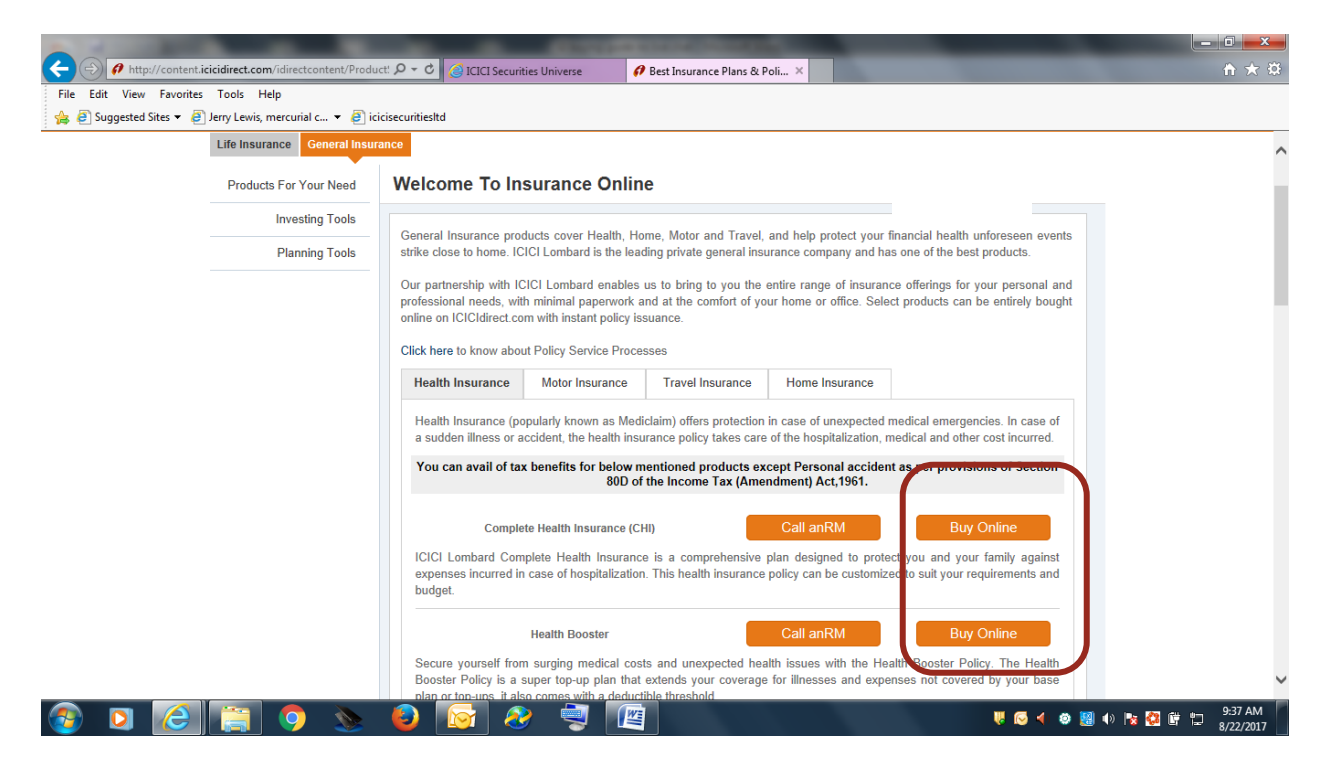

On clicking "Continue", you will be directed to ICICI Lombard General Insurance Company Ltd. website to facilitate your request.

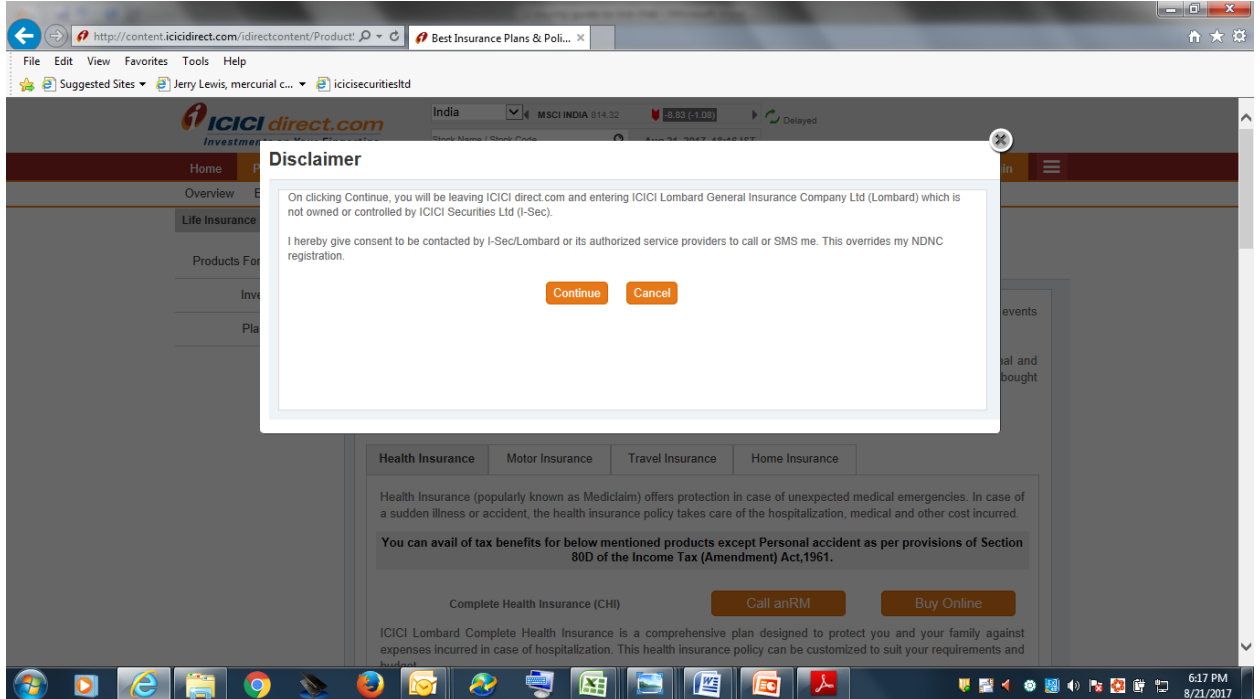

The detailed process for every product is mentioned below.

### I. International Travel Insurance

Page 1: Choose type of policy you want to purchase

- 1. Single trip : If you are an occasional traveler
- 2. Multi Trip : If you are a regular traveler who travels multiple times in a year
	- Multi trip is a 1 year multiple trip policy; you have to choose the maximum number of days that you will be spending in any trip from either 30, 45 or 60 days

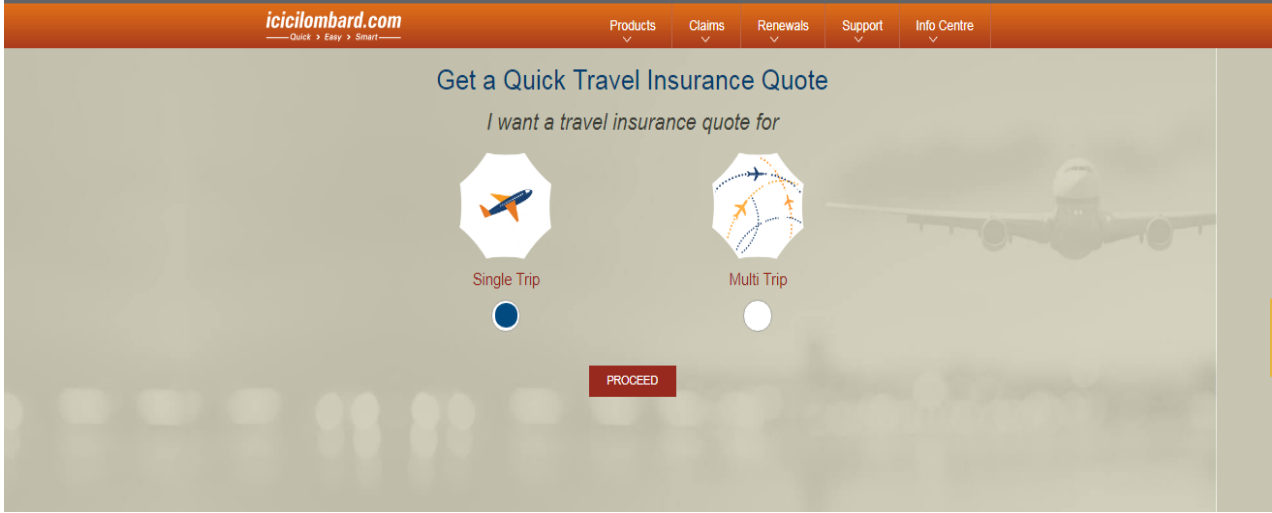

Page 2: Enter details for premium calculation

- 1. Select the number of adults, kids and/or senior citizens to be covered in the policy
- 2. Select the region based on the country/ies that you will be visiting
- 3. Select the departure and arrival dates

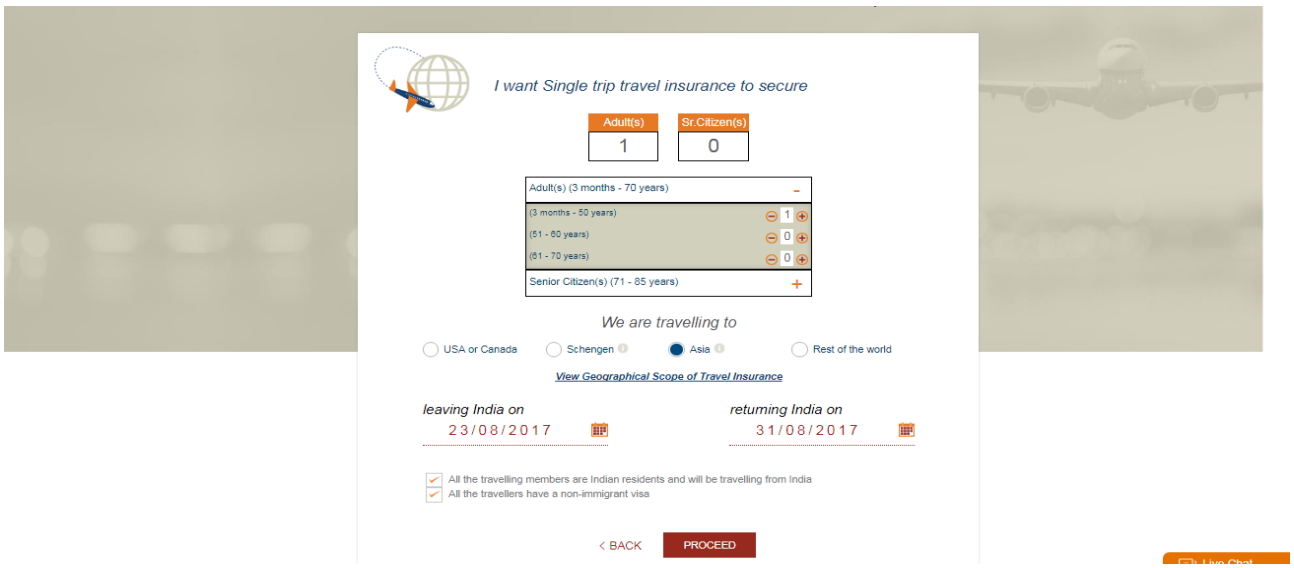

Page 3: Select the plan that you want to buy. Click Customize button to modify the plans

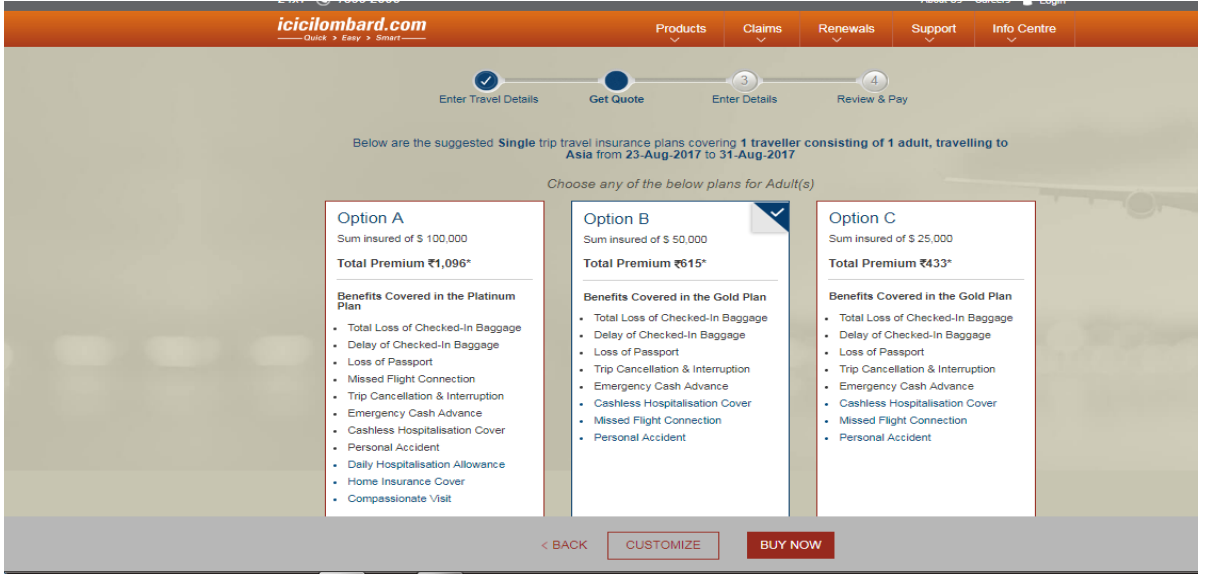

Page 4: Enter details of the applicant and the insured persons

- 1. Full name & Date of Birth (Required for applicant and Insured)
- 2. Relationship with the applicant, passport number, pre-existing disease/s (Required for insured only)

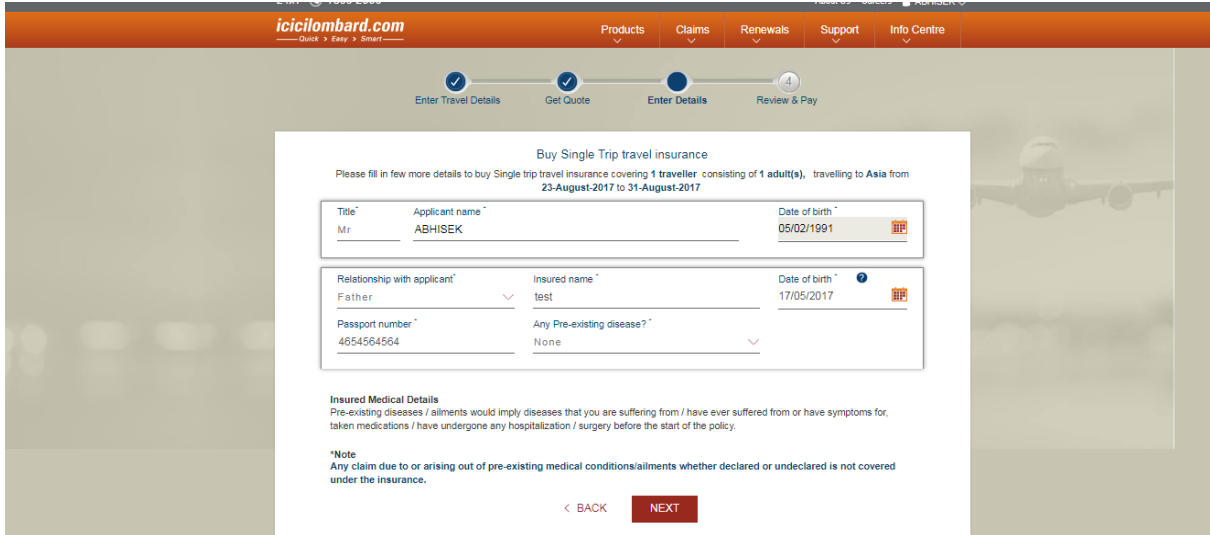

3. Provide communication details – address, contact number and email ID

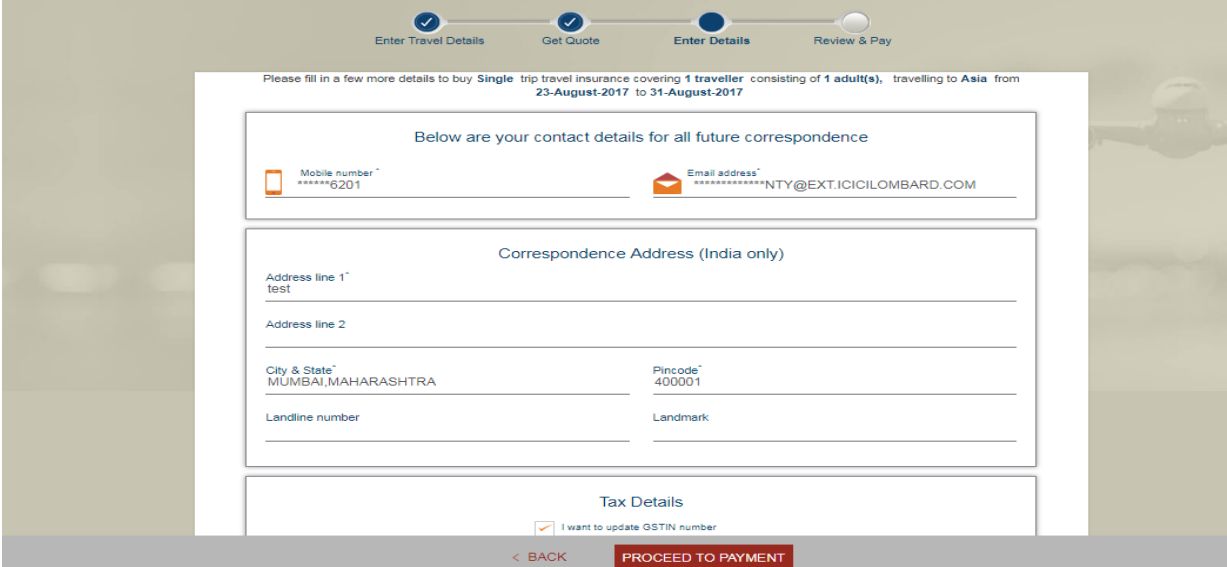

- 4. Enter applicant's GST details, if registered for GST, to get tax credit
- 5. Enter nominee name and relationship with applicant

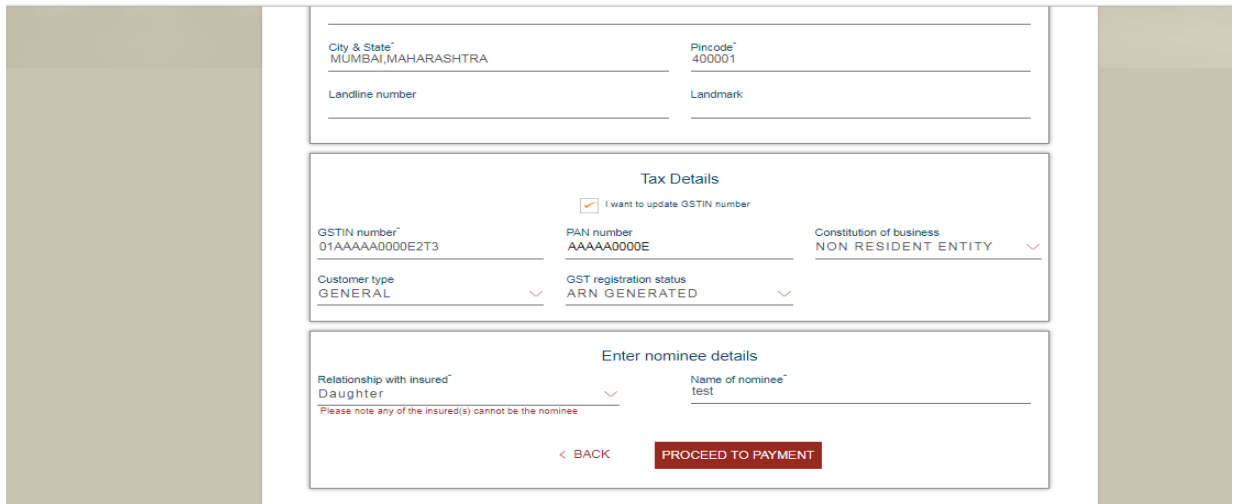

Page 5: Review and confirm (Click Edit button if any of the details need to be corrected)

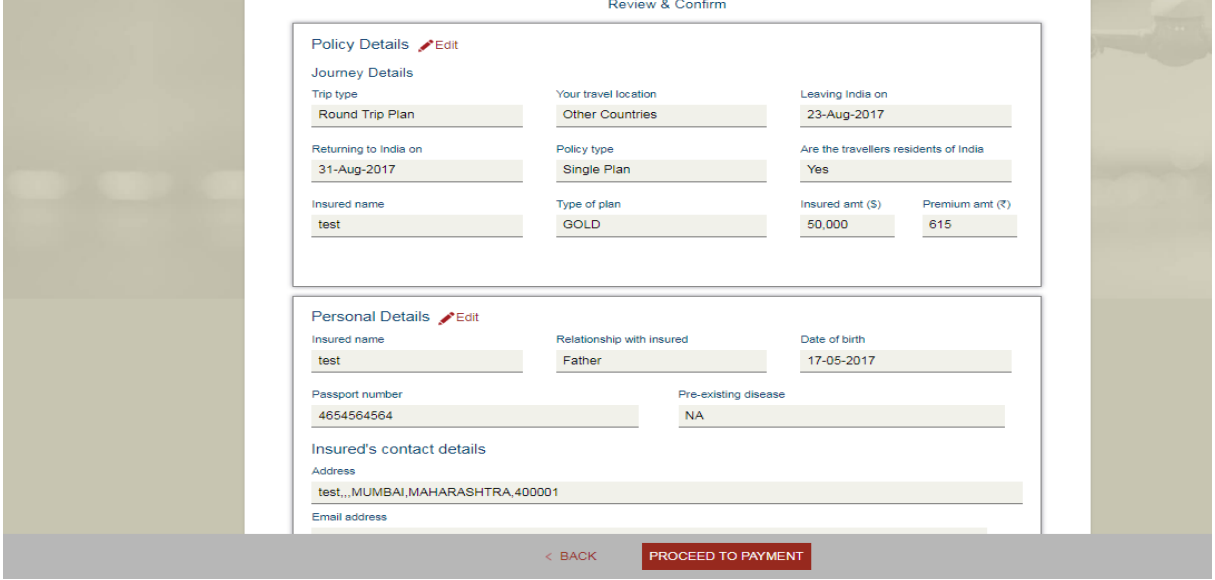

1. Check all the details before purchasing

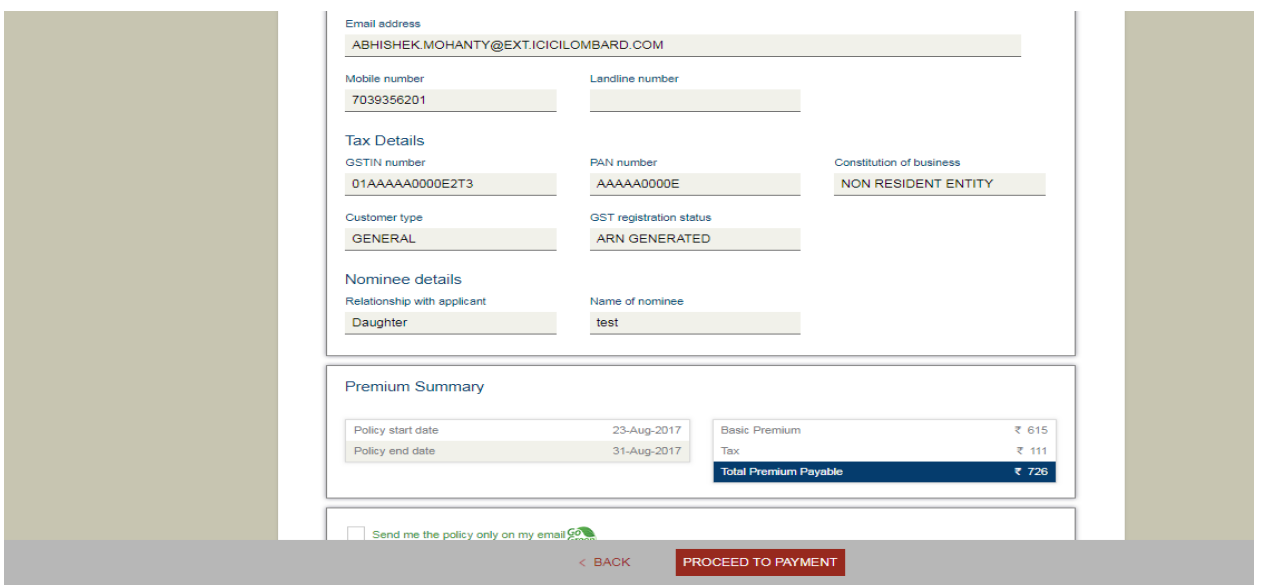

2. Check the Terms and Conditions box for proceeding to payment. Select Go Green button to not receive hard copy of the policy

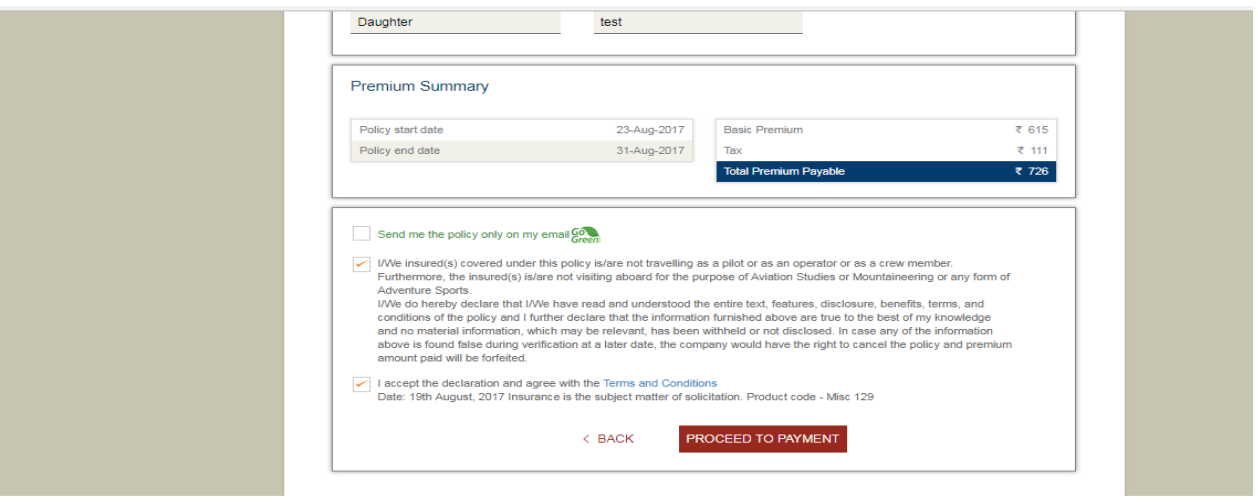

ICICI Lombard General Insurance Ltd. is one of the largest private sector general insurance company in India offering insurance coverage for motor, health,<br>travel, home, student travel and more. Policies can be purchased a

ICICI Group | ICICI Bank | ICICI Prudential Life Insurance | ICICI Prudential Mutual Fund | ICICI Direct | ICICI Home Finance | ICICI Home Search

#### Page 6: Payment of premium

1. Select the payment options from the available options

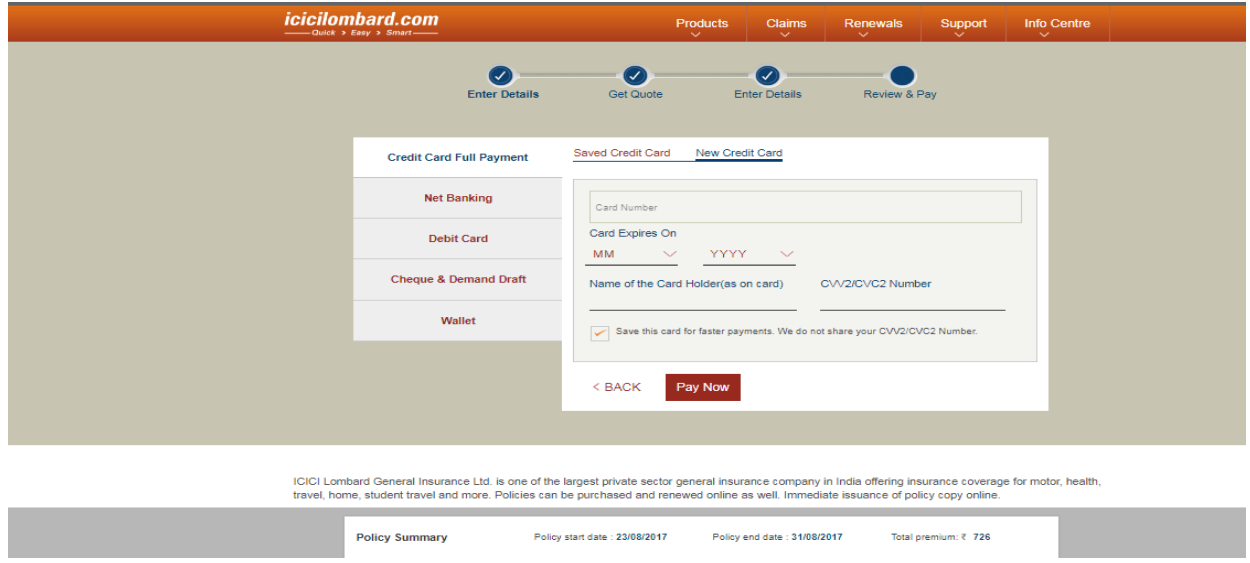

**Issuance:** Once the premium is successfully paid, the soft copy of the policy shall sent to the e-mail ID entered on insured page.

Policy is emailed in 3-4 hours after successful payment In case there is any delay, the policy can be downloaded from our website.

#### II. Health Insurance

#### Complete Health Insurance (CHI) / Health Booster (HB)

CHI and HB have the same flow of purchase with couple of differences. The differences wherever applicable shall be highlighted

Page 1: Enter the details to calculate premium

- 1. Select the number of adults and/or kids to be covered in the policy a. Insured who have not completed 21 years of age are considered kids
- 2. Enter the date of birth of all the adults from calendar

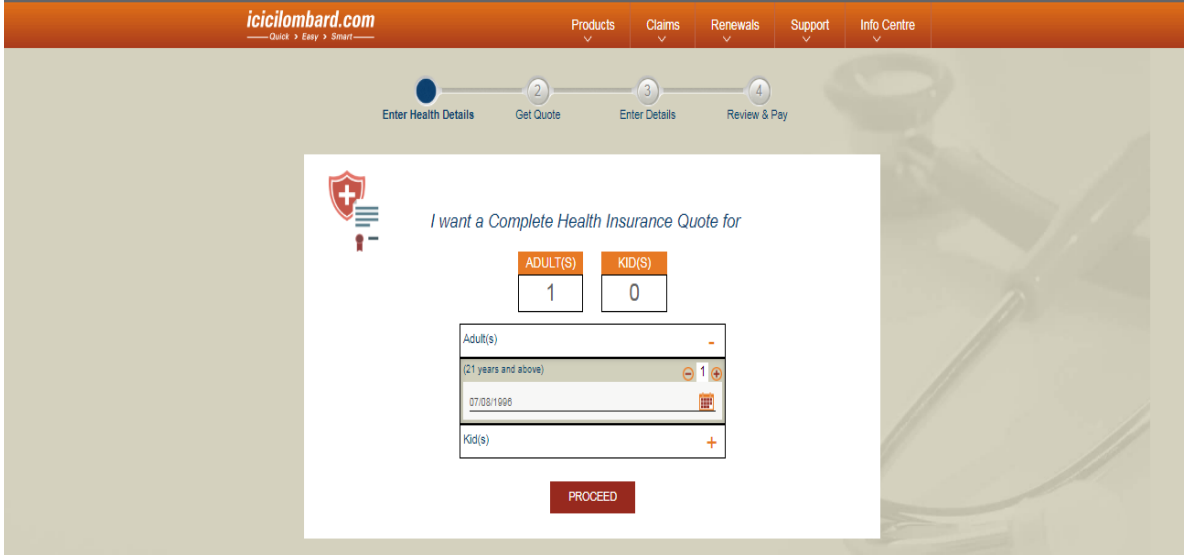

Page 2: Select the plans out of the 3 options presented to you\*\*

- 1. Customize by selecting the sum insured from the slide and selecting the tenure of policy
- 2. You can also customize the plan further by clicking Customize button at the bottom

\*\* CHI and HB have different sum insured and tenure options. HB needs one more detail.

#### CHI: Plans up to 10 lacs and tenure of 1/ 2 years

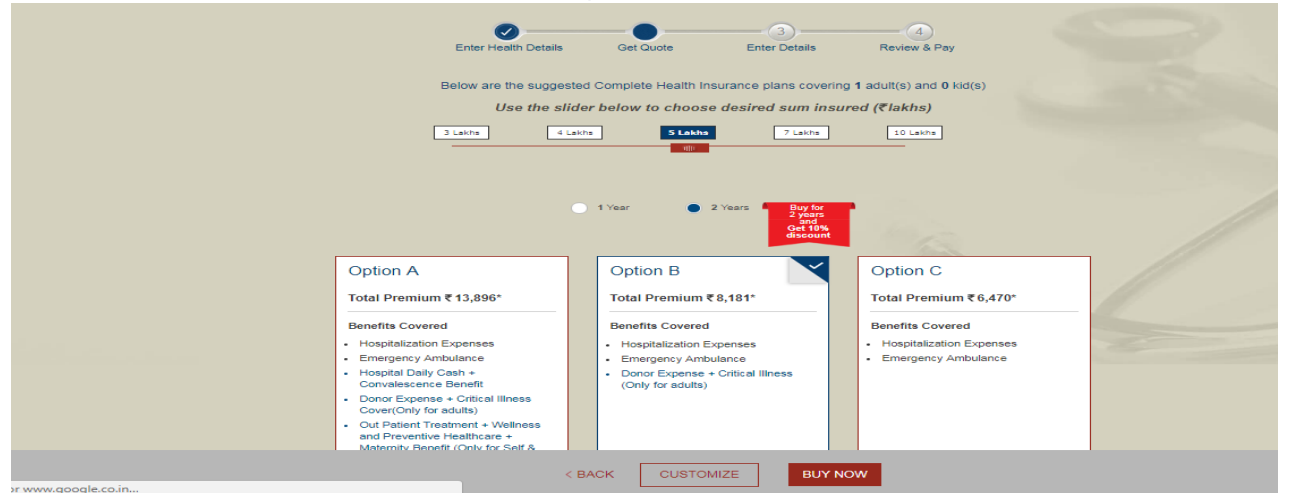

HB Plans up to 50 lacs, tenure of 1/2/3 years and select deductible for the policy

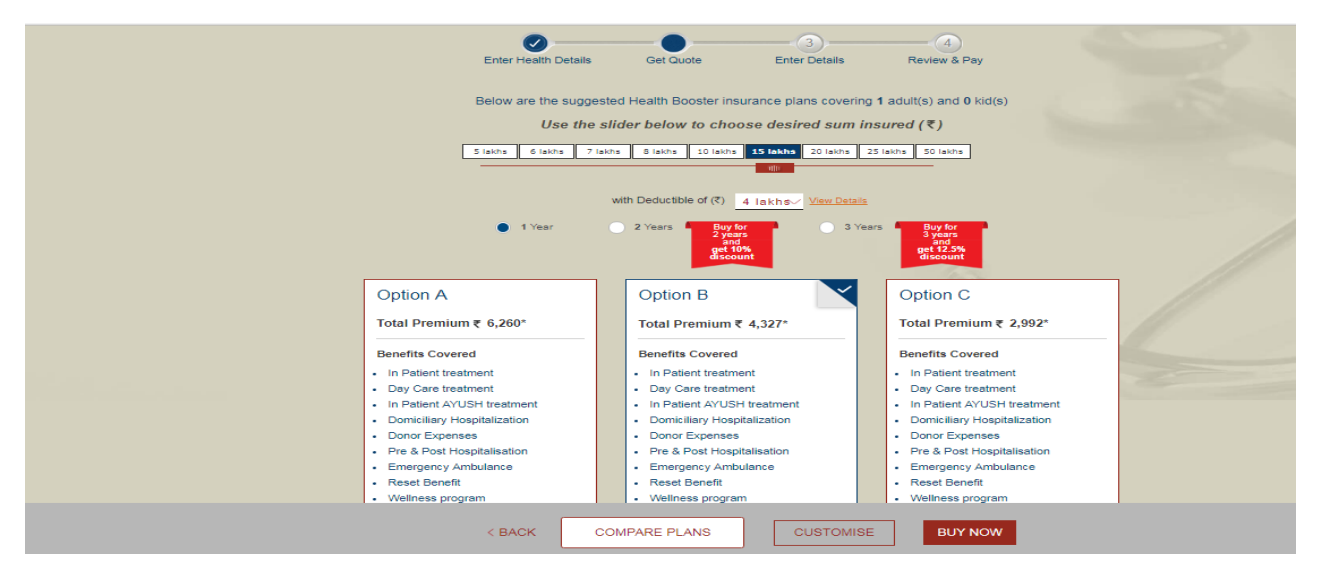

Page 3: Enter details of the applicant and the insured persons\*\*

- 1. Full name & Date of Birth (Required for applicant and Insured)
- 2. Relationship with the applicant, passport number, pre-existing disease/s and the height & weight (Required for insured only)

CHI

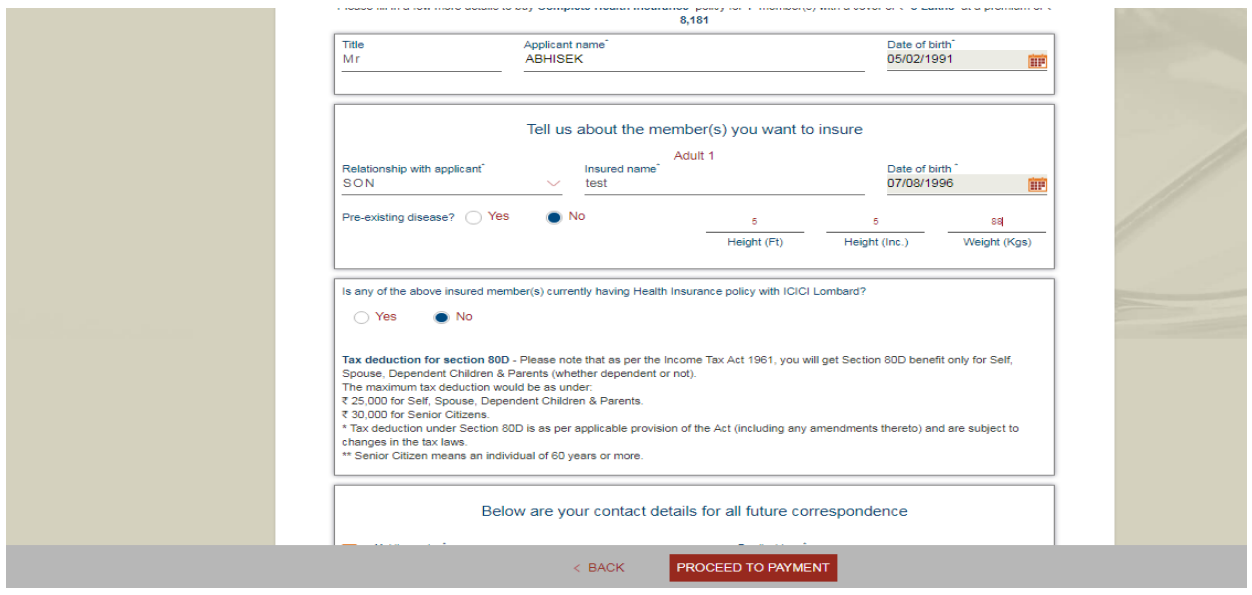

HB \*\* Confirm if you have a health insurance by selecting Yes or No

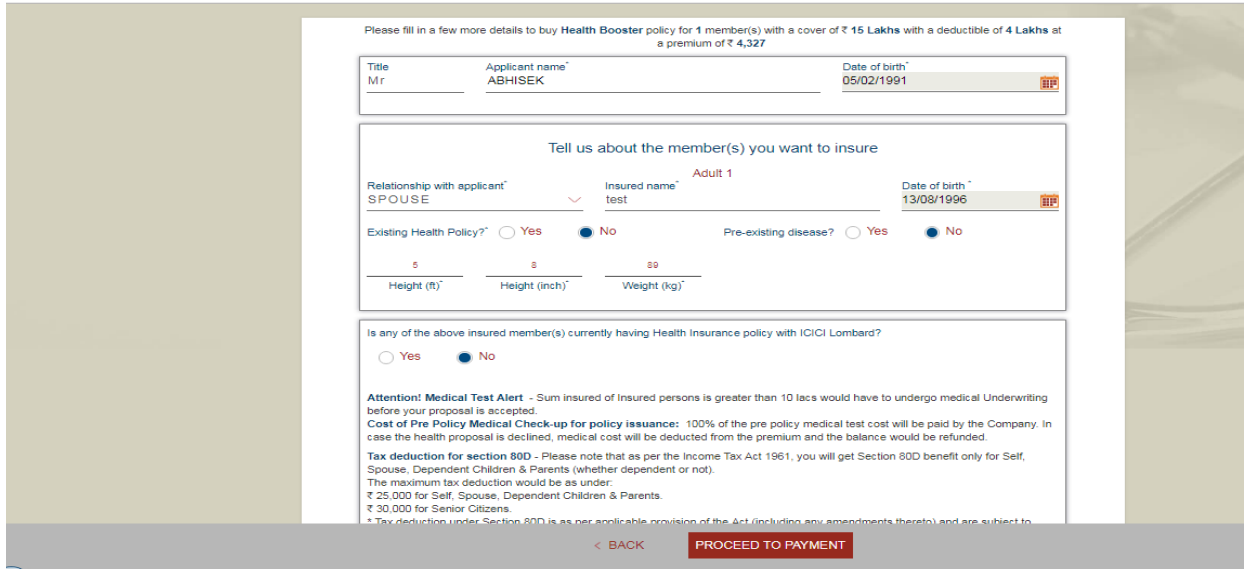

3. Provide communication details – address, contact number and email ID

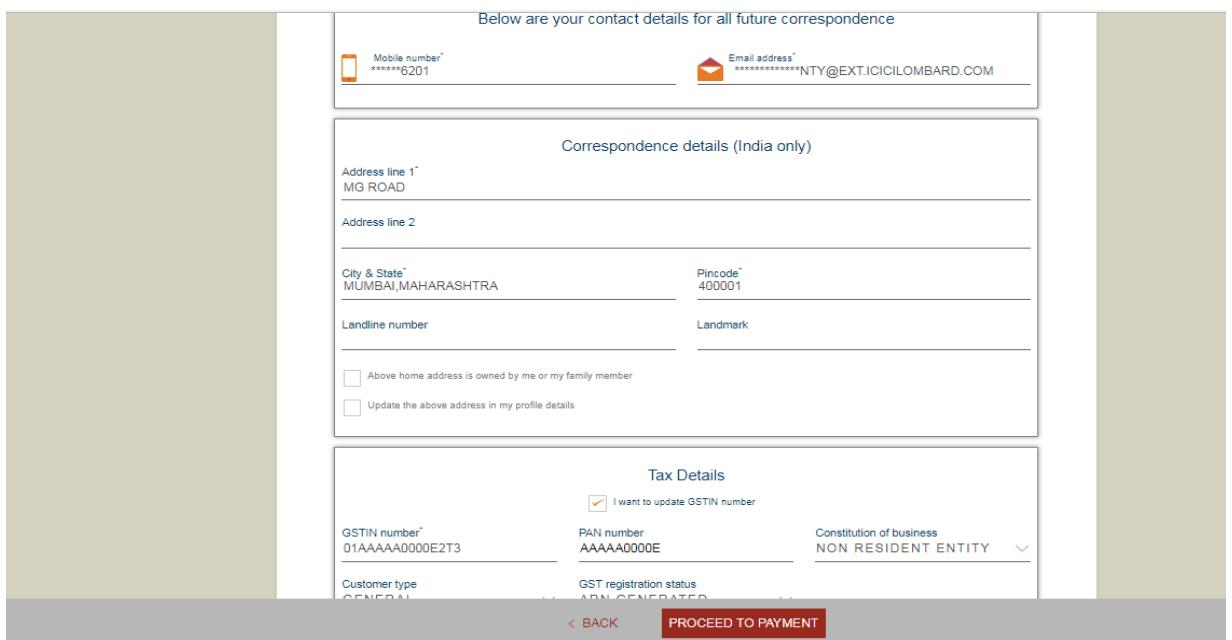

- 4. Enter applicant's GST details, if registered for GST, to get tax credit
- 5. Enter nominee name, date of birth and relationship with applicant

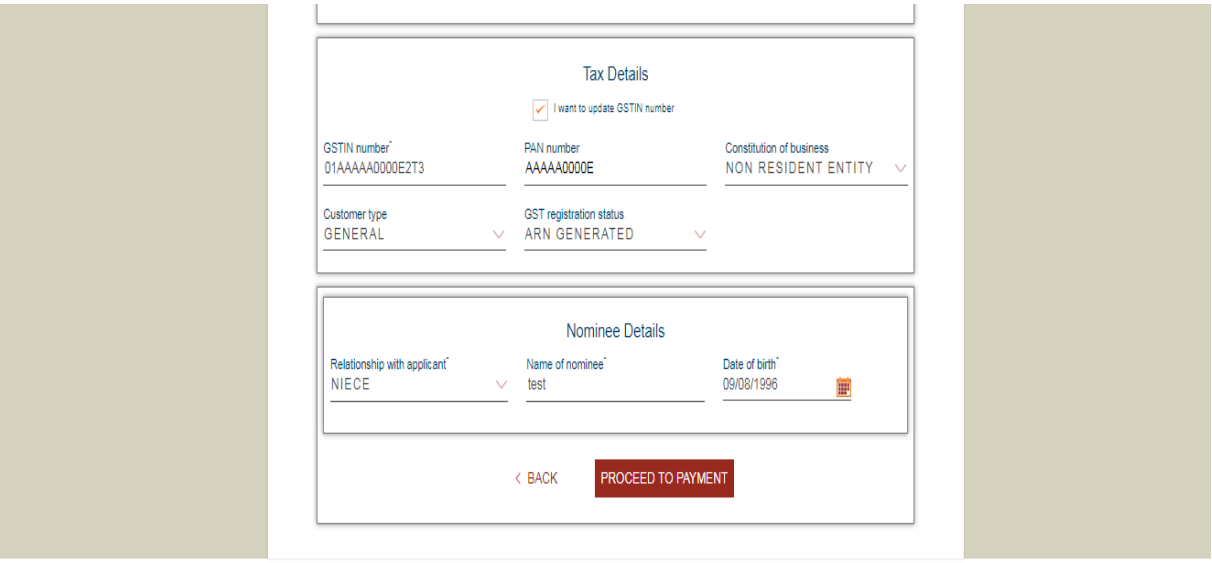

Page 4: Review and confirm (Click Edit button if any of the details need to be corrected)

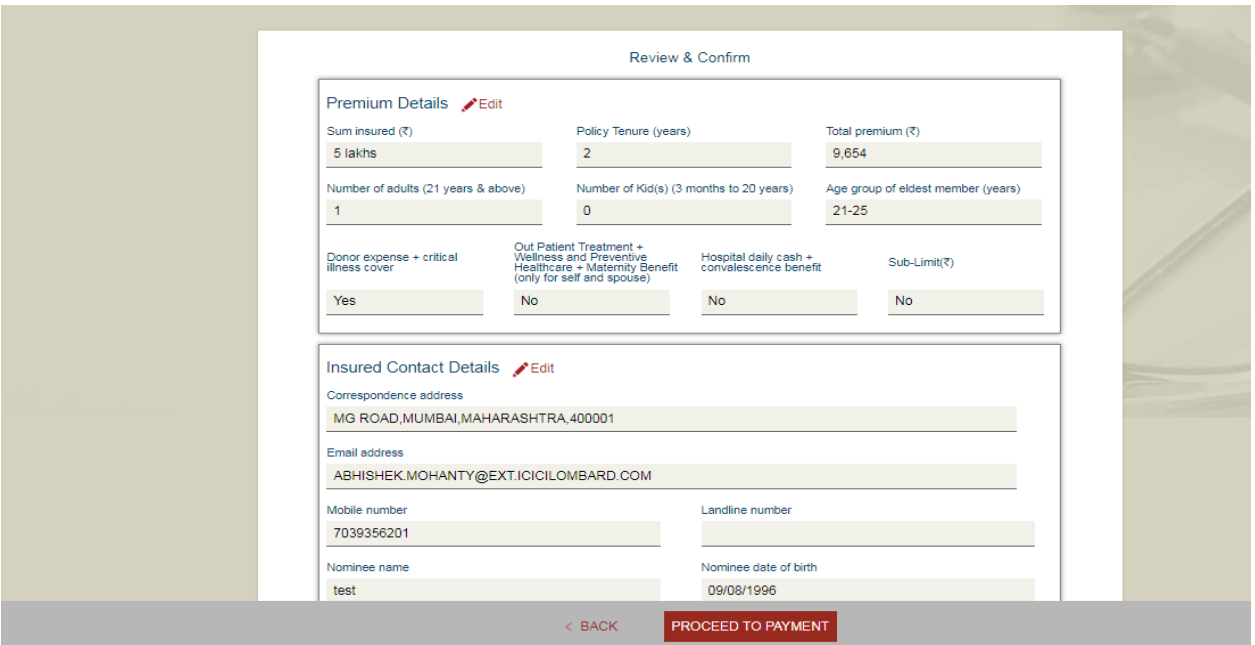

1. Check all the details before purchasing & check the Terms and Conditions box for proceeding to payment

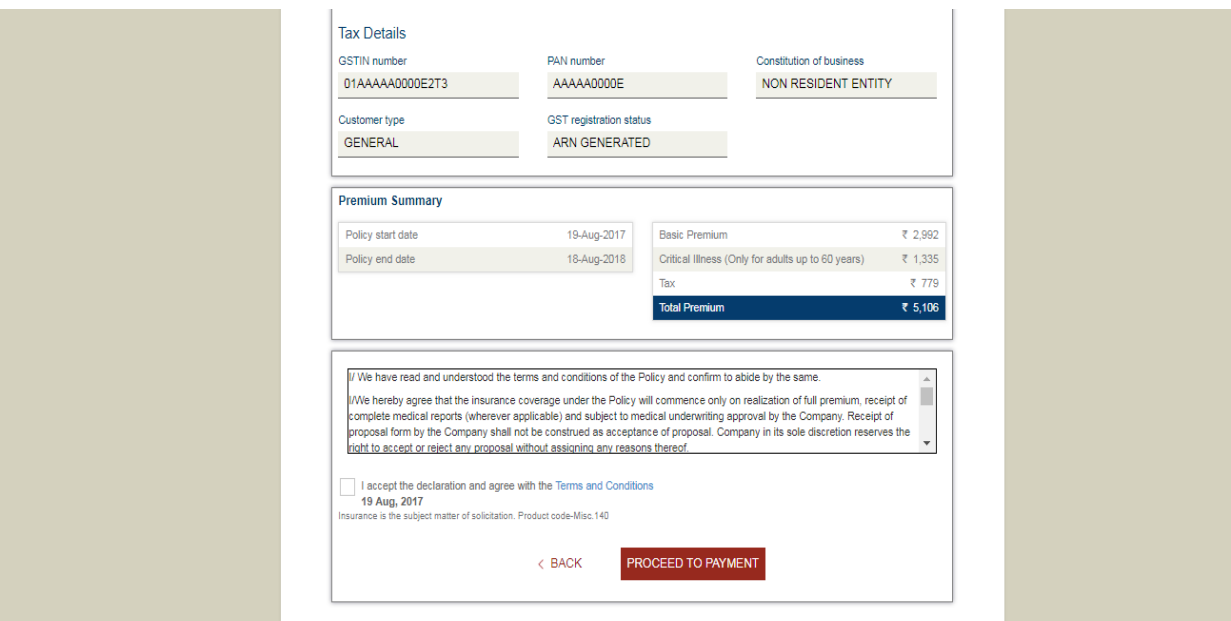

Page 5: Payment of premium

1. Select the payment options from the available options

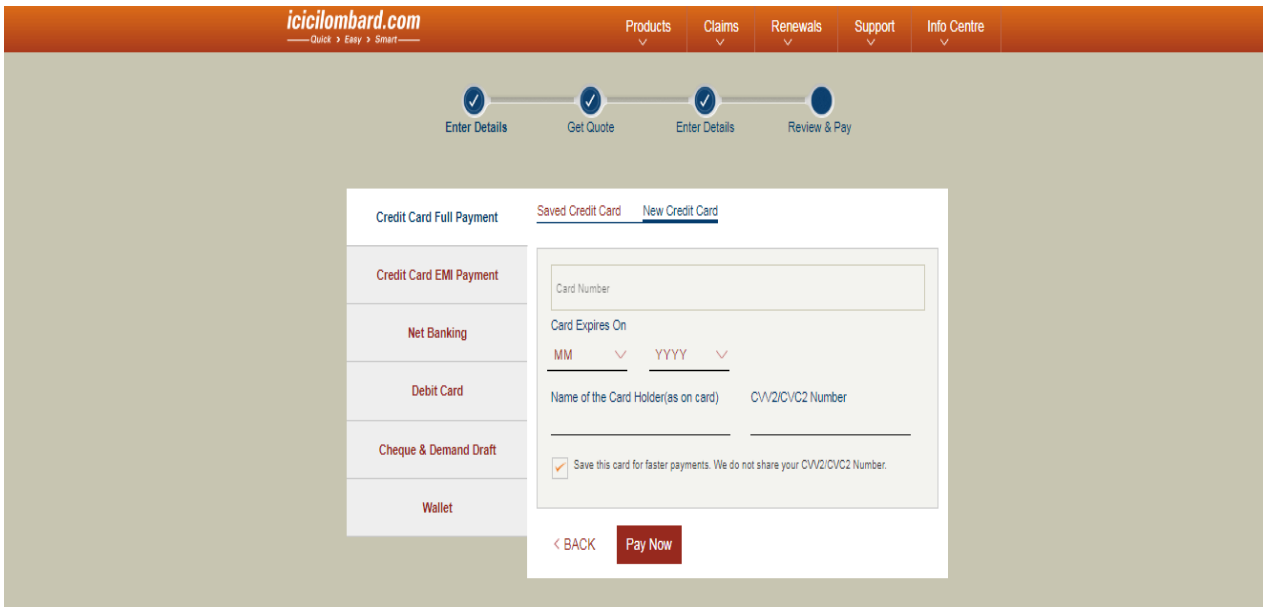

**Issuance:** Once the premium is successfully paid, the soft copy of the policy shall sent to the e-mail ID entered on insured page and the hard copy will be sent to the communication address.

The policy will be issued after medical or underwriter approvals in if any of the below are applicable to any or all of the insured :

- 1. Completed age is 46 years or more
- 2. Insured has any pre-existing disease/s
- 3. BMI is more than 35
- 4. If insured already has another health insurance policy from ICICI Lombard

In case any of the above is applicable, the status of the proposal can be tracked on our website through the proposal number provided. Once medical/underwriter approval is successful, the policy is issued.

## **•** Personal Protect

Page 1: Select the plans from the 3 options based on your preference of sum insured and tenure of policy

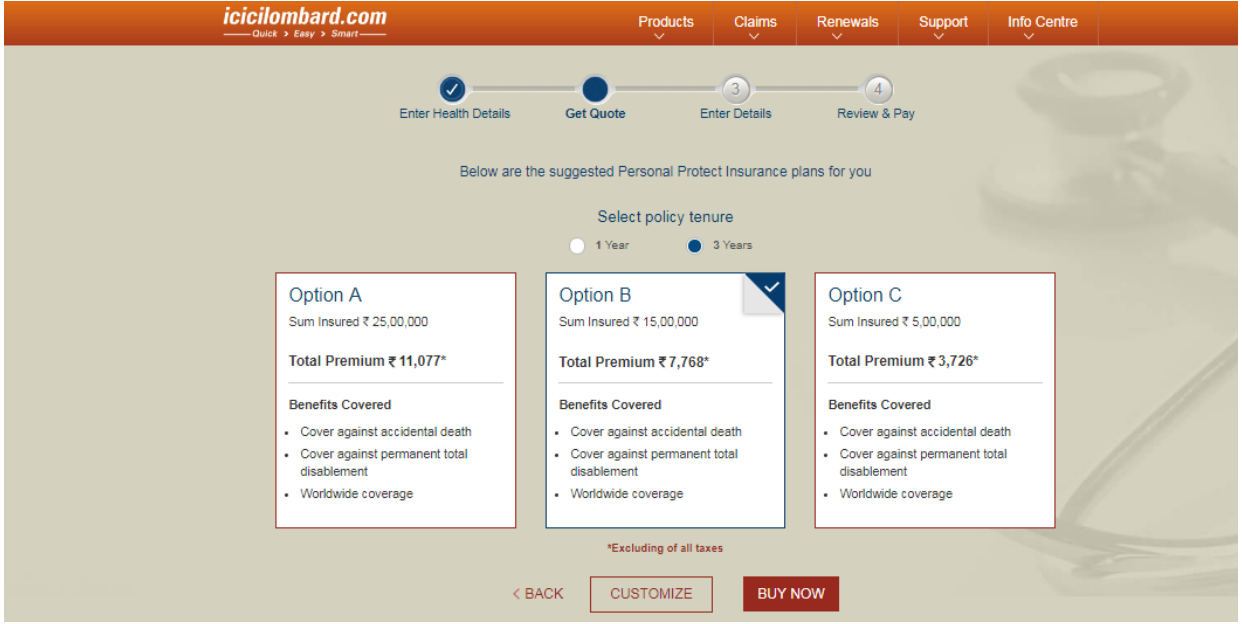

1. Click the customize button for modifying the plans further

Page 2: Enter details of the applicant and the insured persons

- 1. Full name & Date of Birth (Required for applicant and Insured)
- 2. Relationship with the applicant and occupation (Required for insured only)

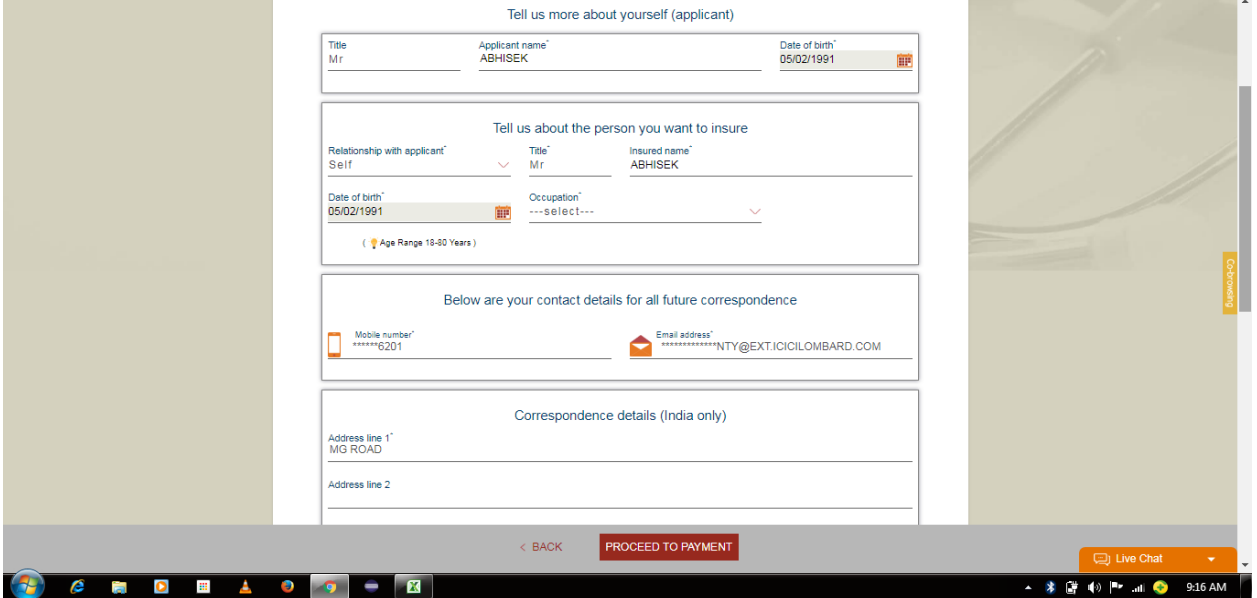

3. Provide communication details – address, contact number and email ID

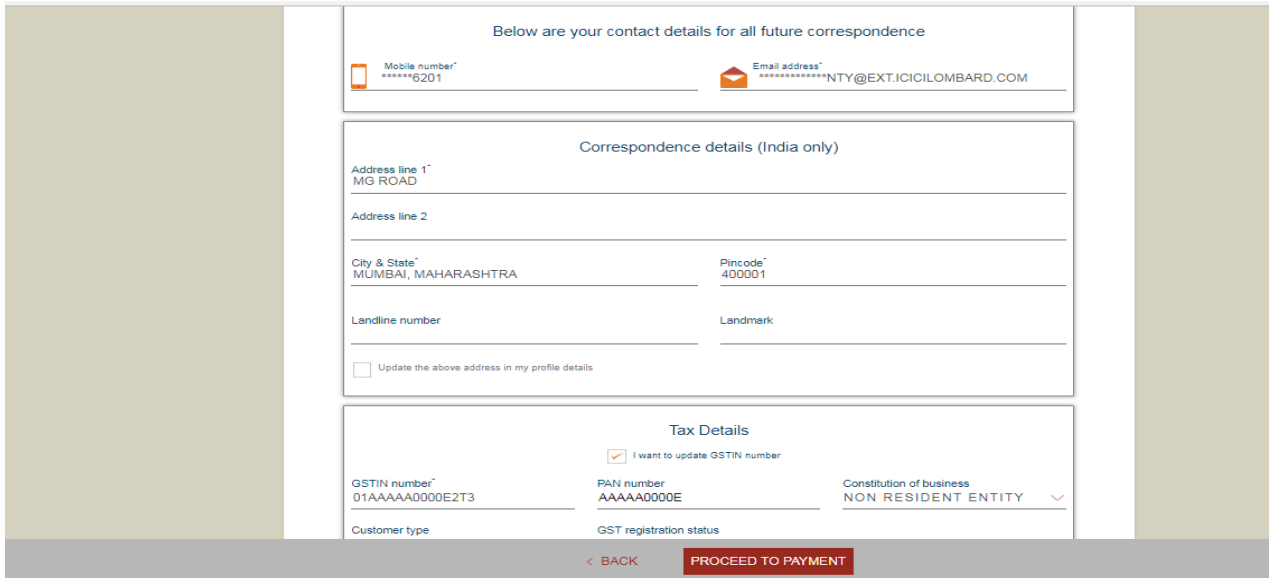

- 4. Enter applicant's GST details, if registered for GST, to get tax credit
- 5. Enter nominee name and relationship with applicant

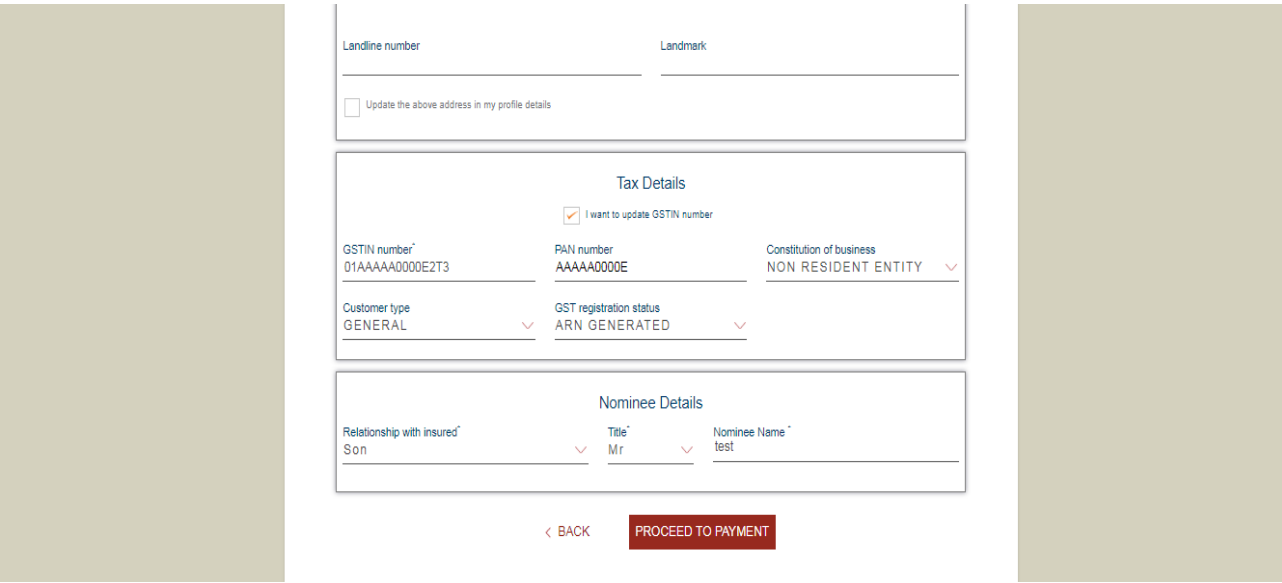

Page 3: Review and confirm (Click Edit button if any of the details need to be corrected)

1. Check all details and check the Term and Conditions box before payment

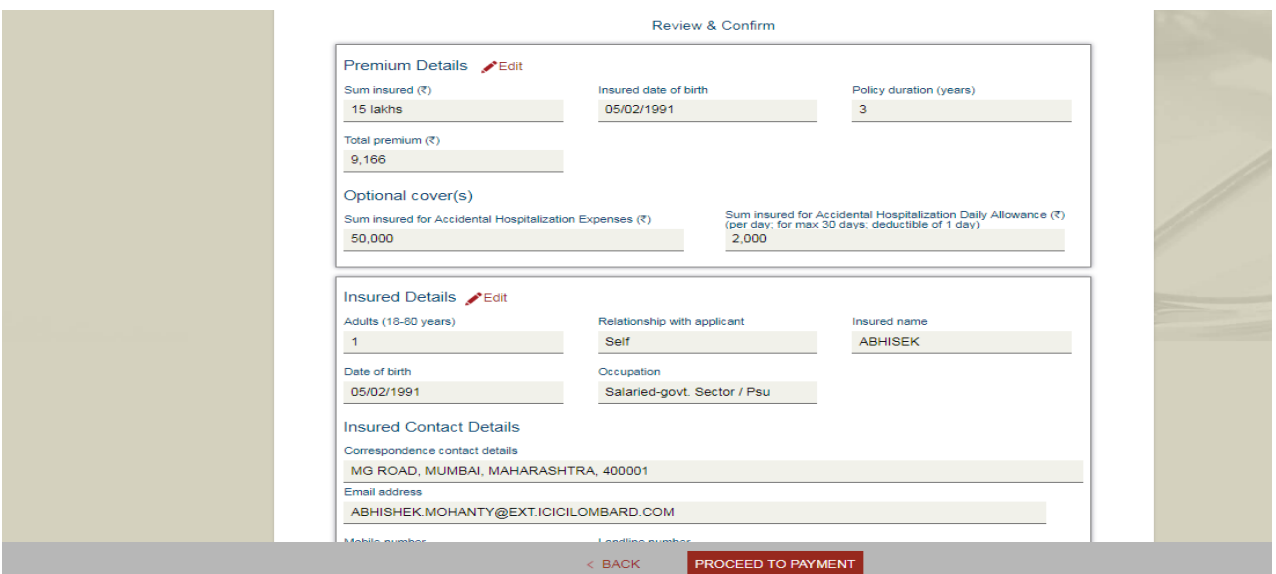

## Page 4: Payment of premium

1. Select the payment options from the available options

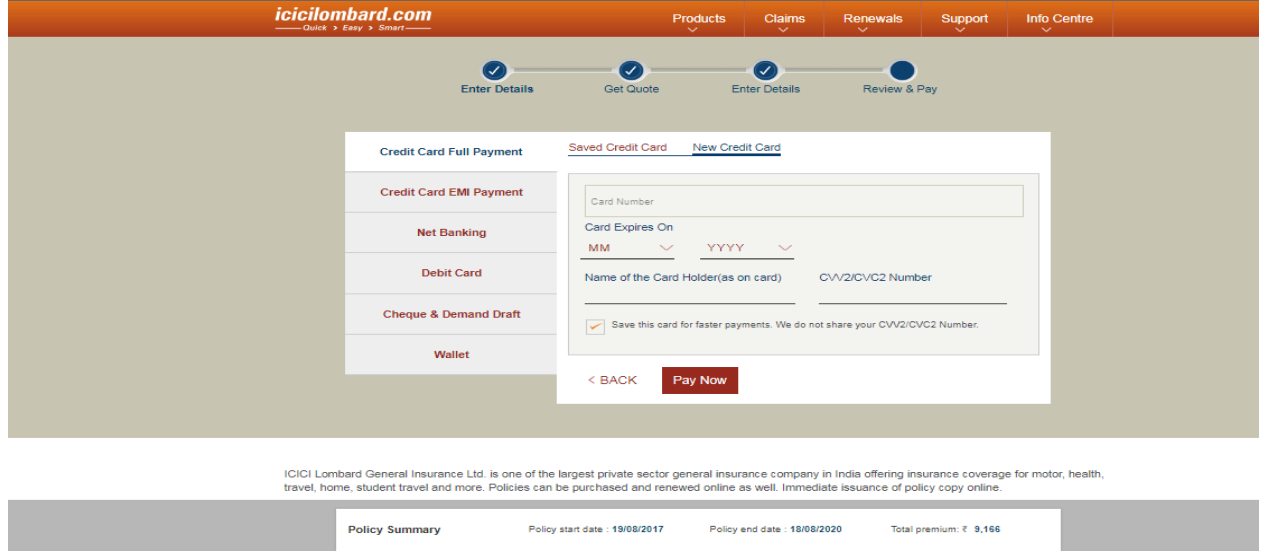

Issuance: Once the premium is successfully paid, the policy copy will be sent to the communication address.

III. Motor Insurance

 Two Wheeler and Car have the same flow of purchase with couple of differences. The differences wherever applicable shall be highlighted

Page 1: Enter details for premium calculation

- 1. Enter the purchased/ registered city for the vehicle along with the date of purchase, the vehicle's make and model
- 2. Make and model the ex-showroom price and cubic capacity will be populated automatically

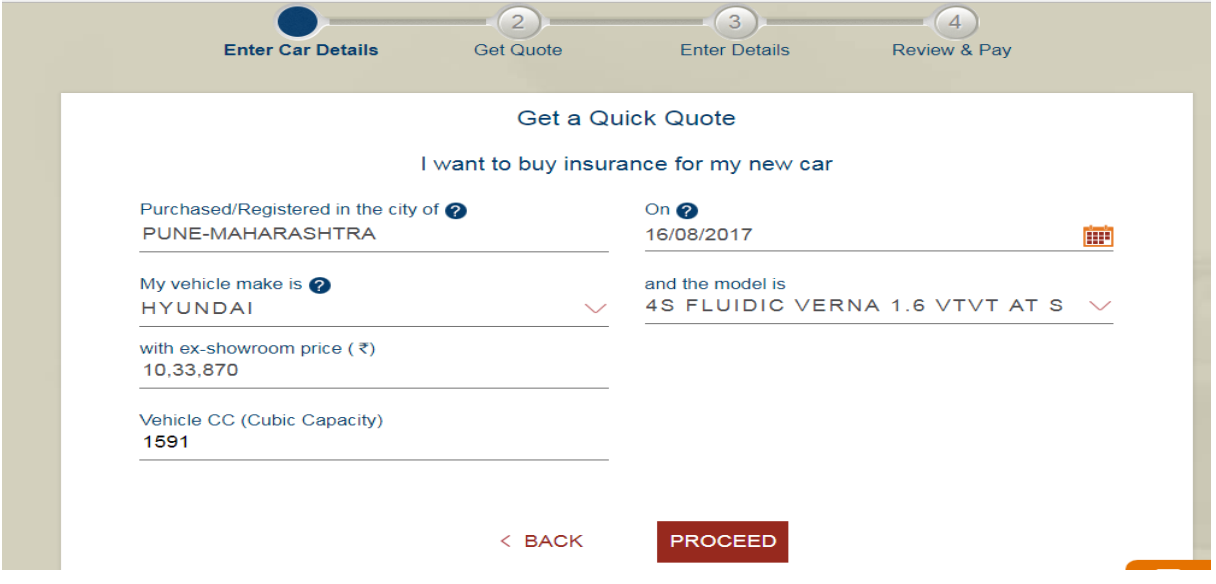

Page 3: Select the plan that you want to buy. Click Buy Now button to purchase the option of your choice.

#### Car Insurance

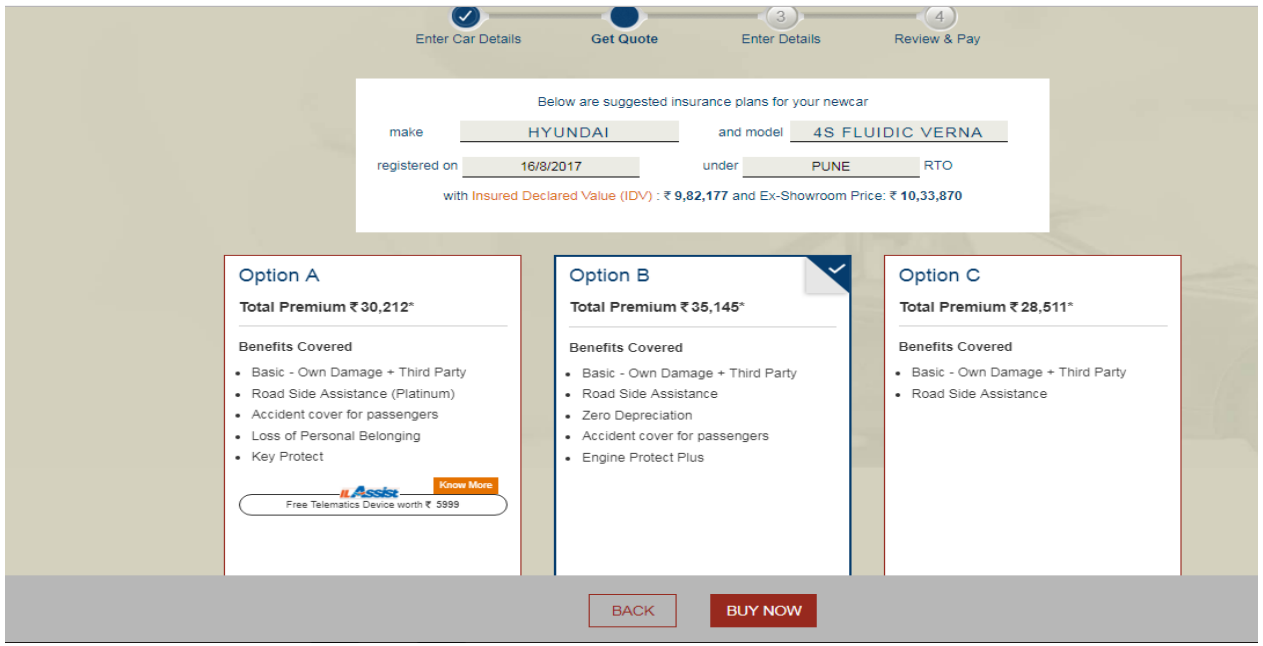

Two Wheeler: NCB discount changes as per the slab selected. Slabs are auto populated as per the vehicle's age. Plans are displayed as per the age of the vehicle.

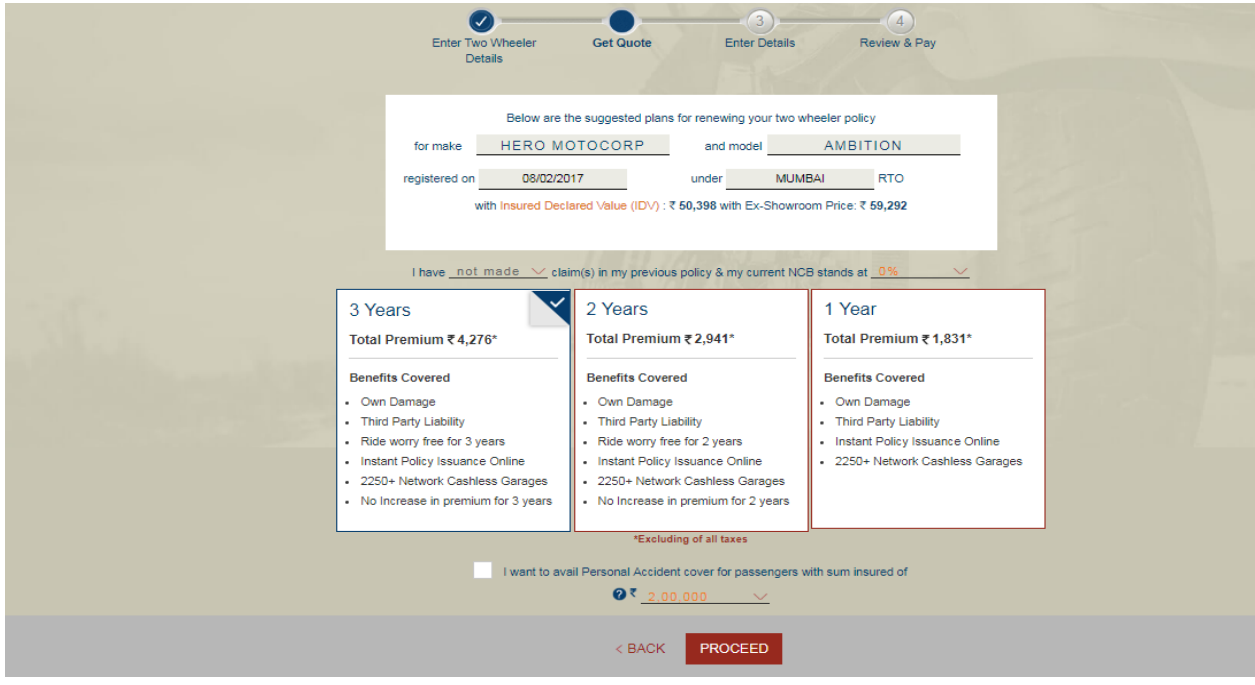

Page 4: Customize policy by selecting any add-ons or by moving the IDV on the slider

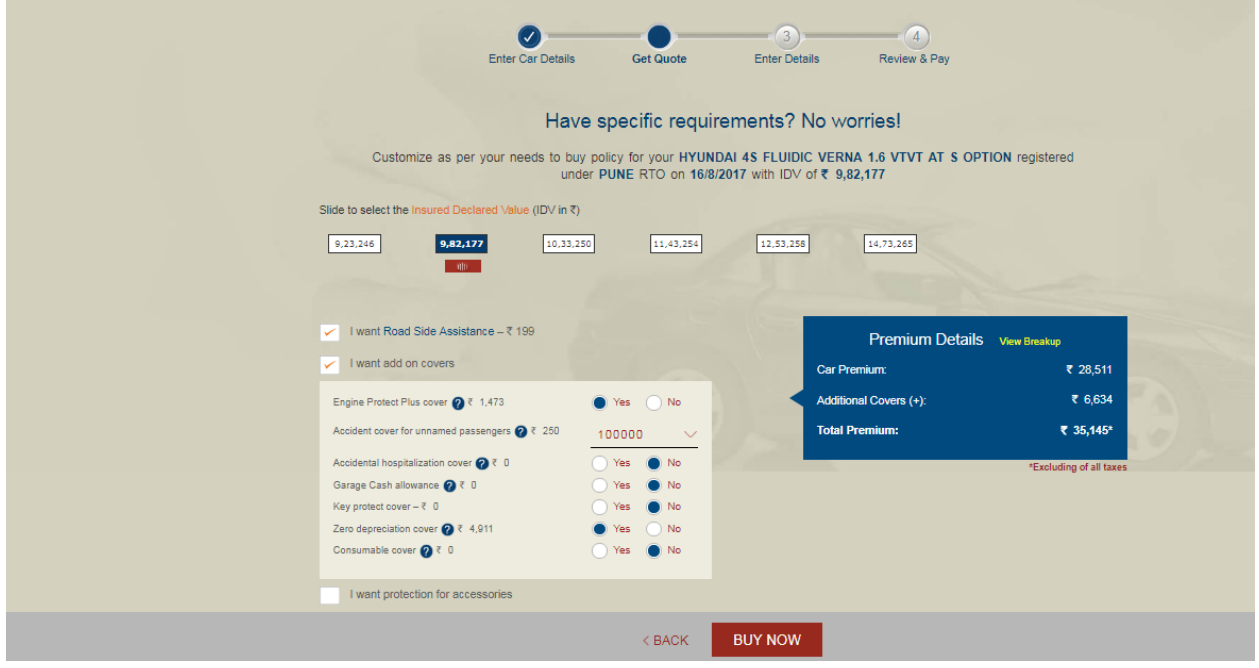

Page 5: Enter details of the applicant and the asset (car/two-wheeler)

- 1. Full name of applicant along with the relationship with the insured
- 2. Enter Engine and Chassis Number, they should be minimum 6 digits
- 3. Enter vehicle registration number (if vehicle is new, enter "New")

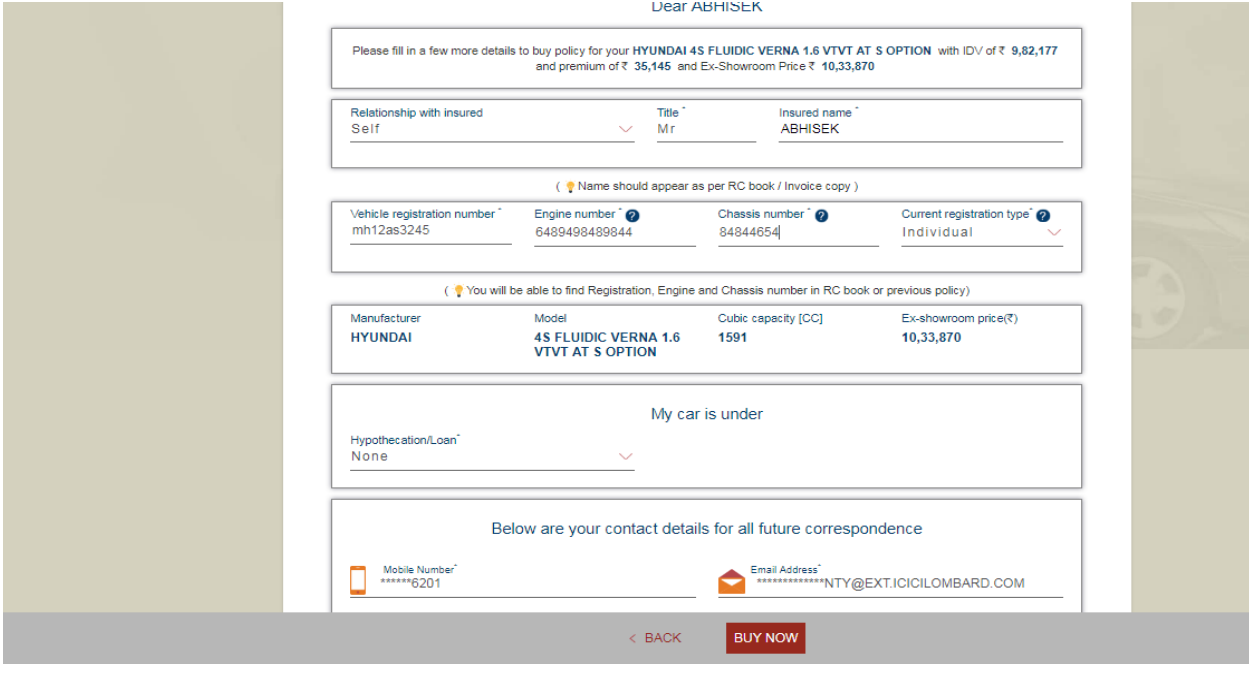

4. Provide communication details – address, contact number and email ID

- 5. Enter applicant's GST details, if registered for GST, to get tax credit
- 6. Enter nominee name, date of birth and relationship with applicant

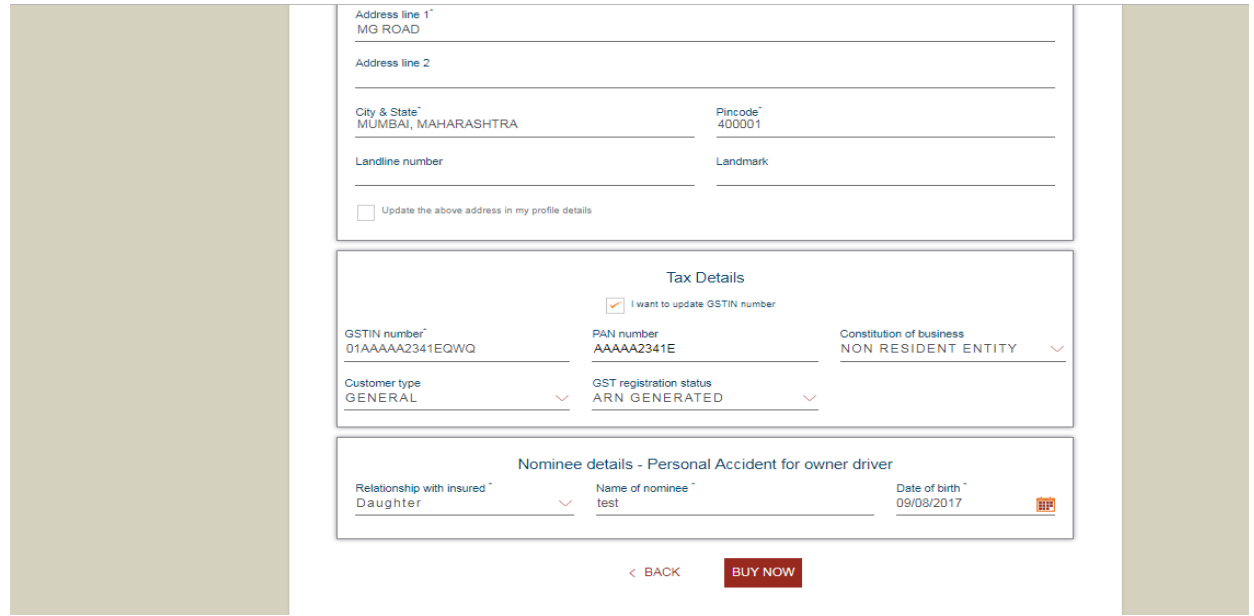

Page 5: Review and confirm (Click Edit button if any of the details need to be corrected)

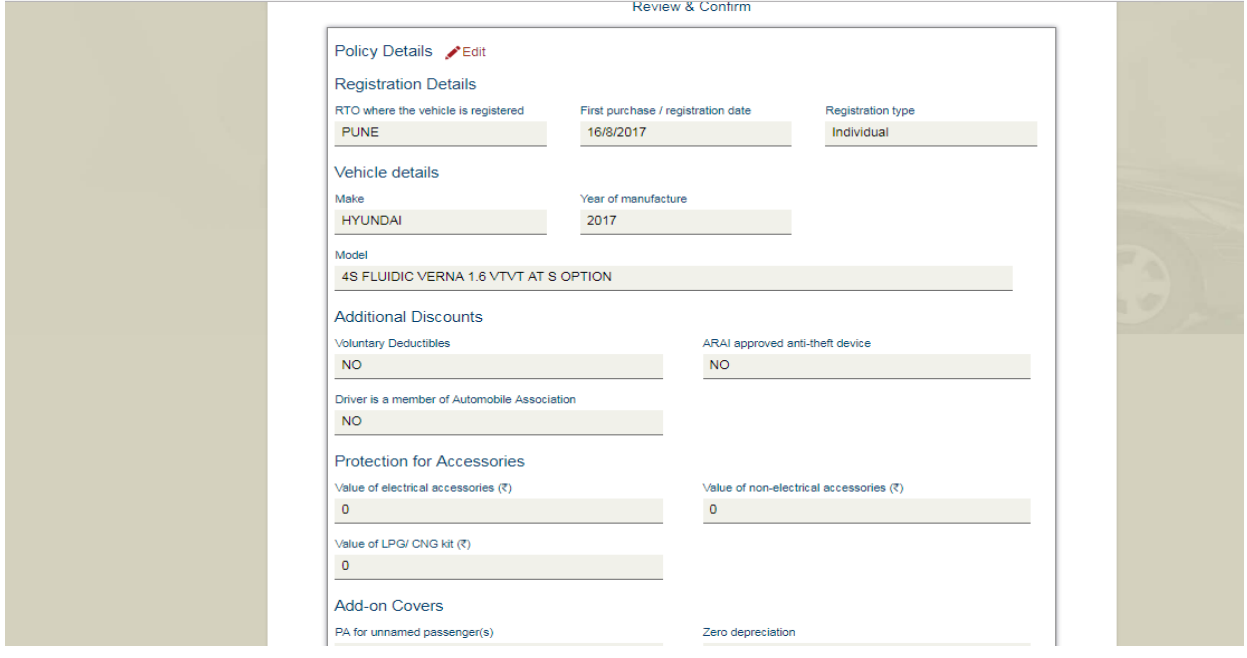

1. Check all the details before purchasing

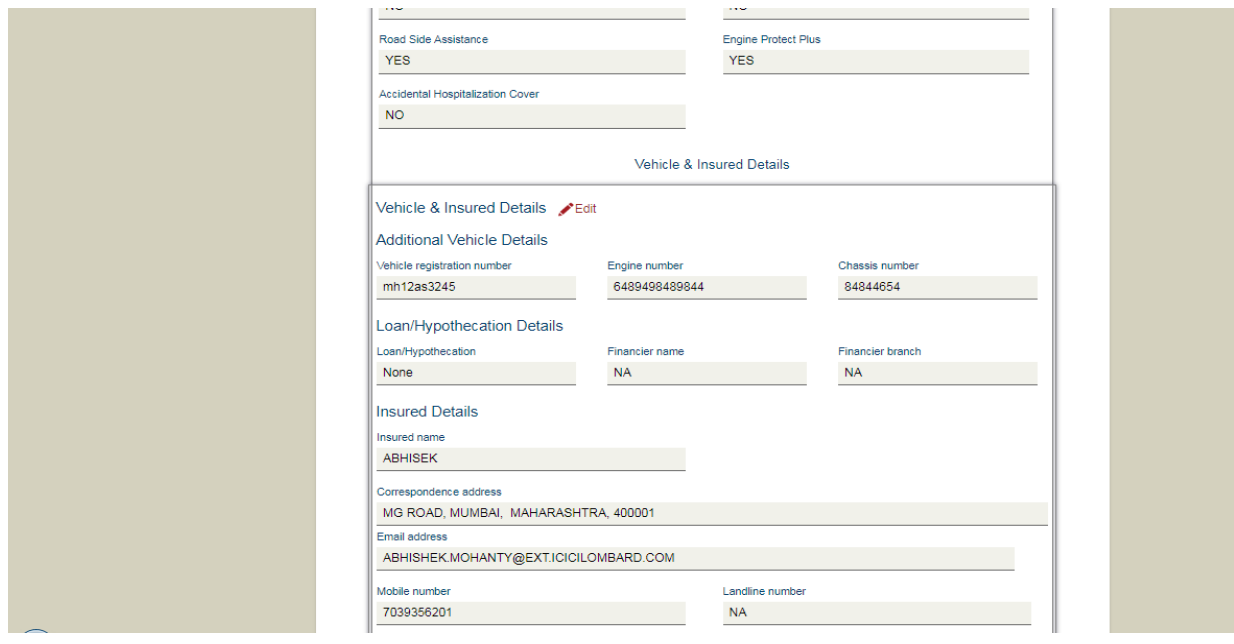

# 2. Check the Terms and Conditions box for proceeding to payment.

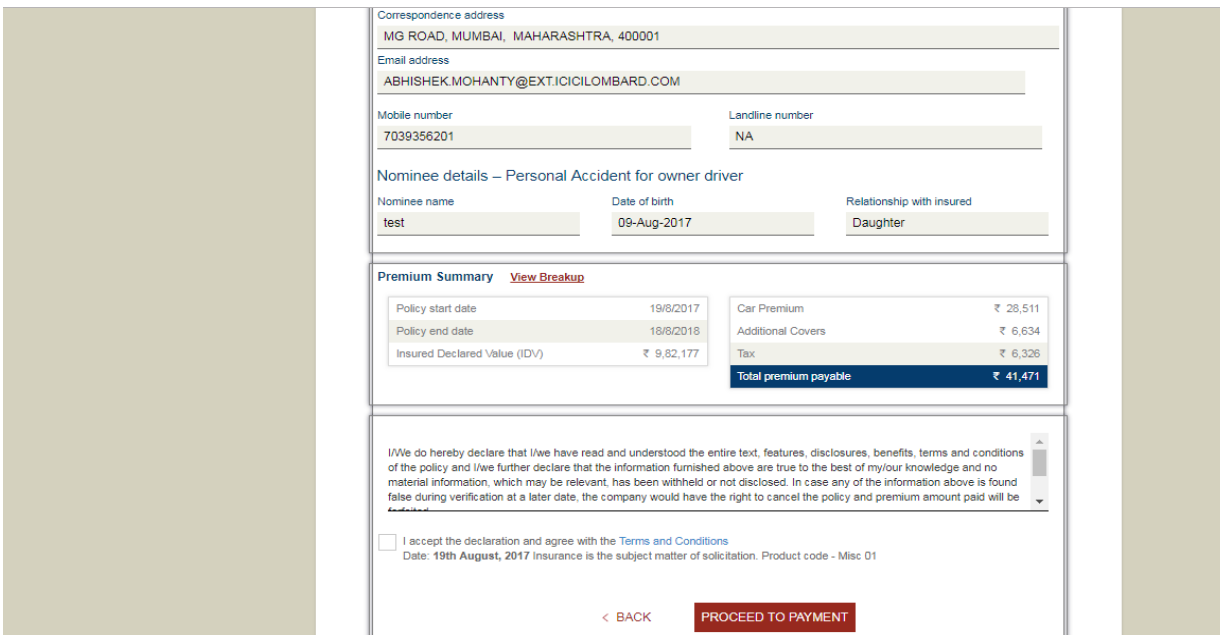

Page 6: Payment of premium

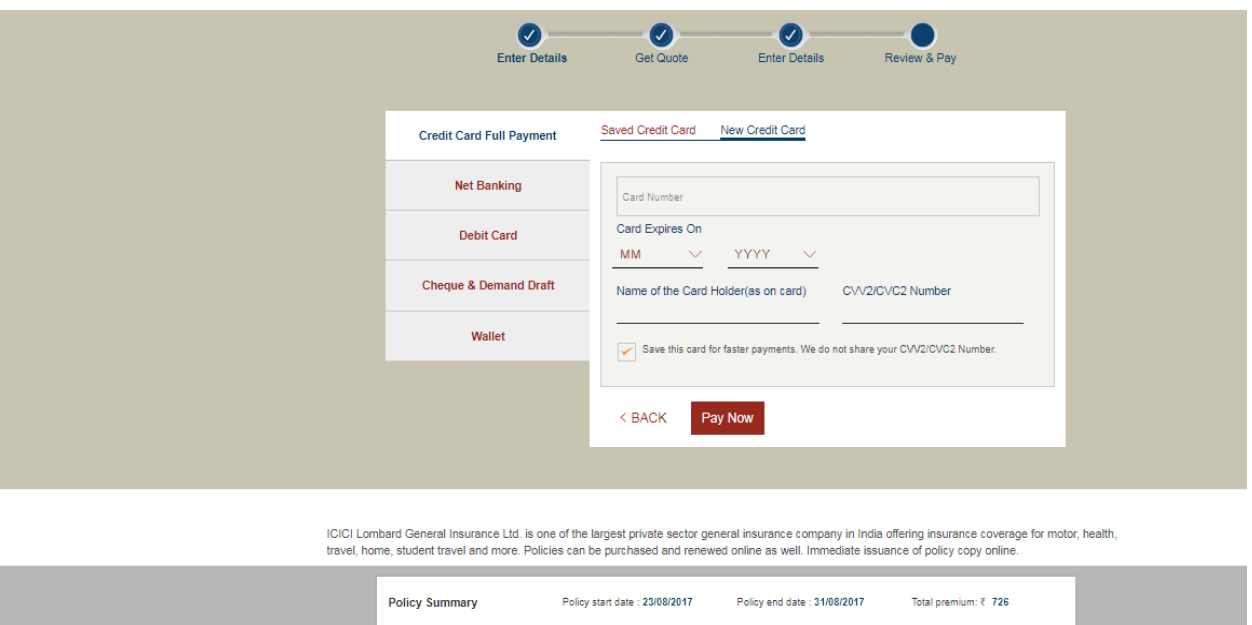

1. Select the payment options from the available options

Issuance: Once the premium is successfully paid, the soft copy of the policy shall sent to the communication details entered.

In case the previous policy has expired, there will be a survey of the vehicle and policy will be issued after it is done. The status of the proposal can be checked on our website with proposal number.

#### IV. Home Insurance

Page 1: Choose type of policy you want to purchase

- 1. Own House
- 2. Rented House

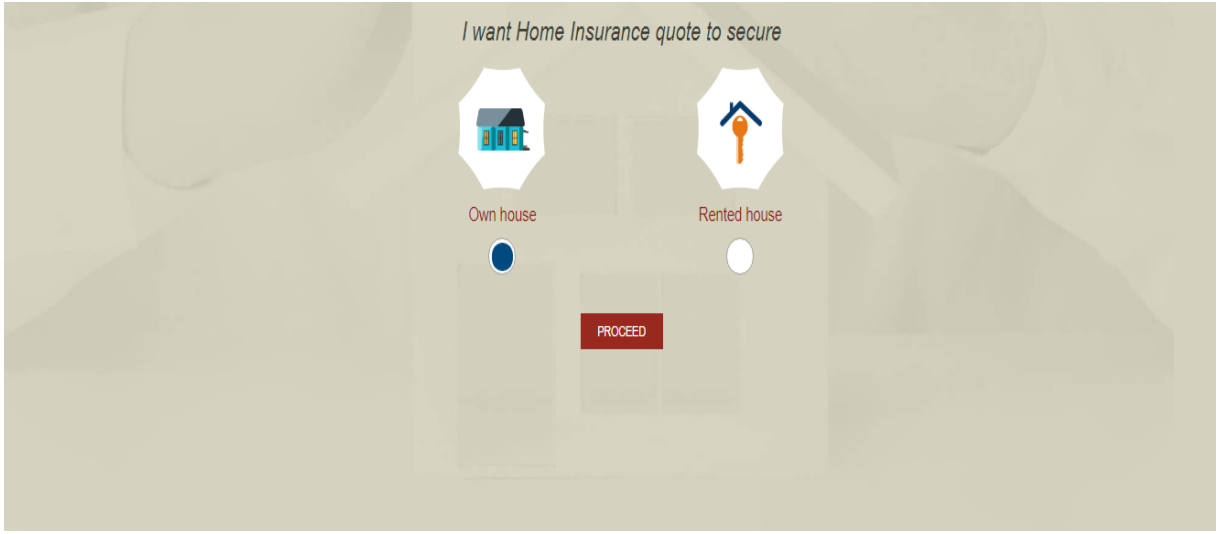

Page 2: Enter details for premium calculation

- 1. Select structure, contents or both and enter details as per selection
- 2. Enter the bifurcation amount for contents including jewelry
- 3. Enter the built up area of the house and the cost of construction

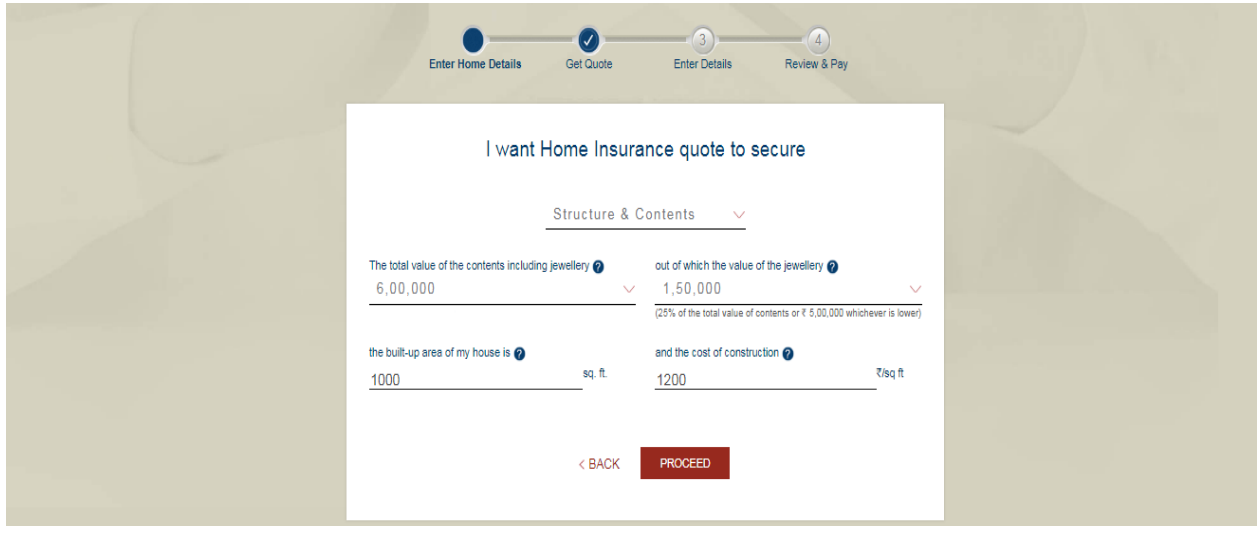

Page 3:Select the plan that you want to buy from the 3 options. Click Buy Now button to purchase the option of your choice.

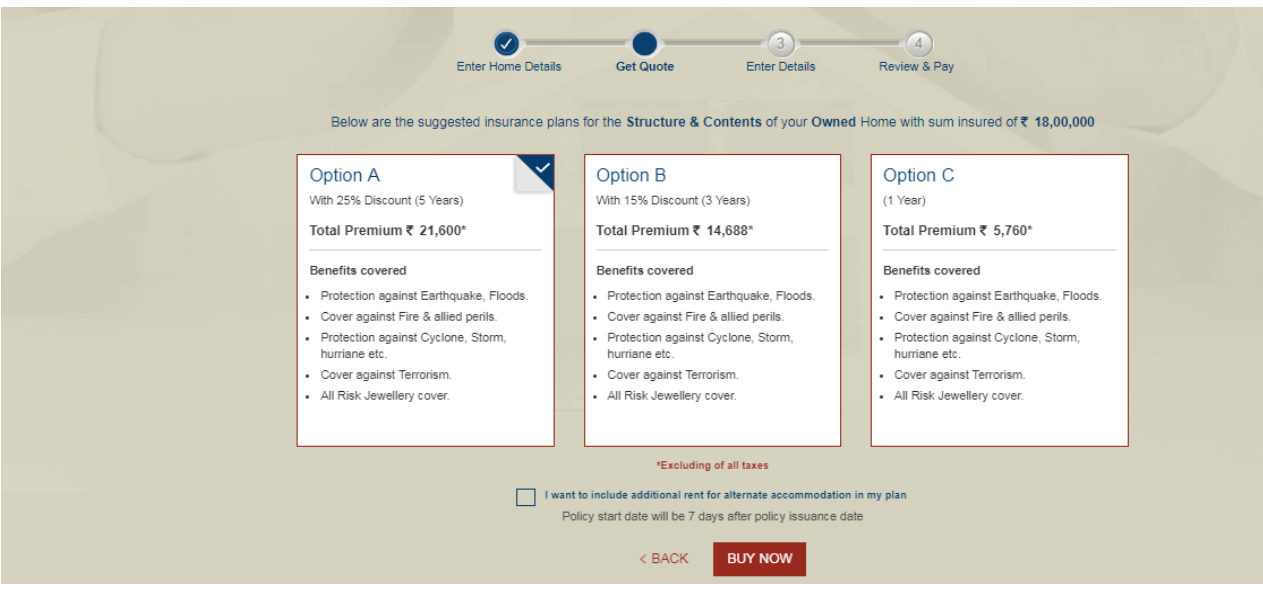

## Page 4: Enter details of the owner

- 1. Full name, date of birth and relationship
- 2. If the home is hypothecated, please enter the bank details

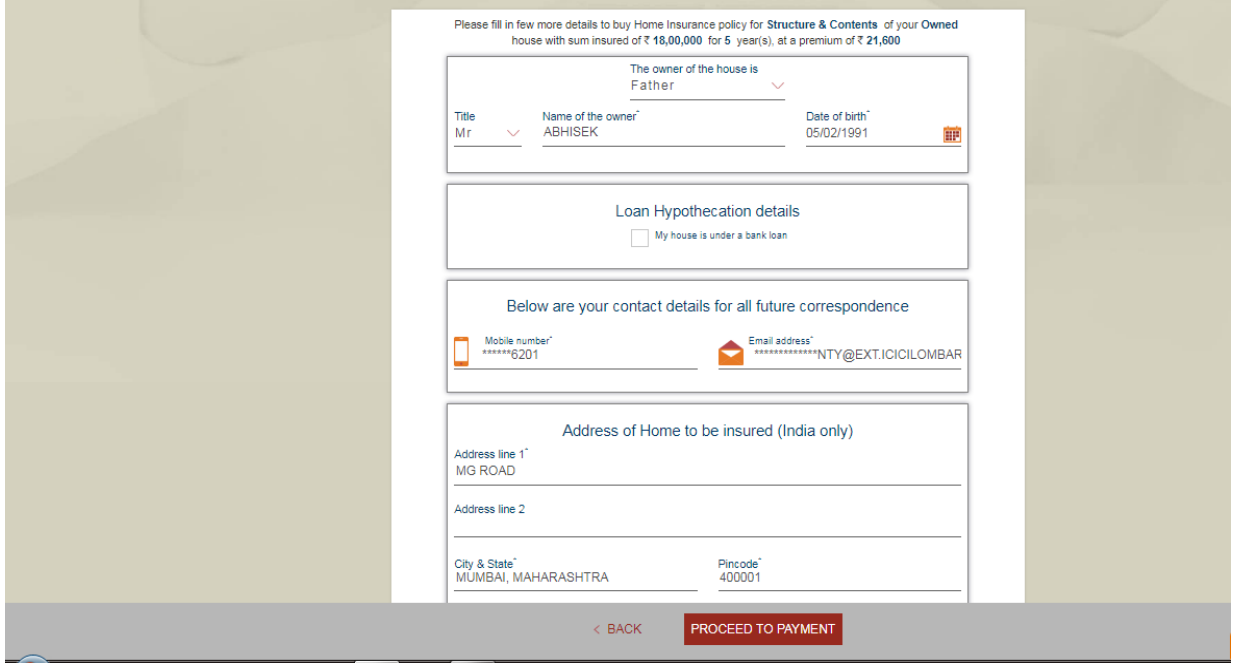

3. Enter full address of home to be insured

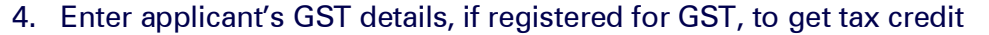

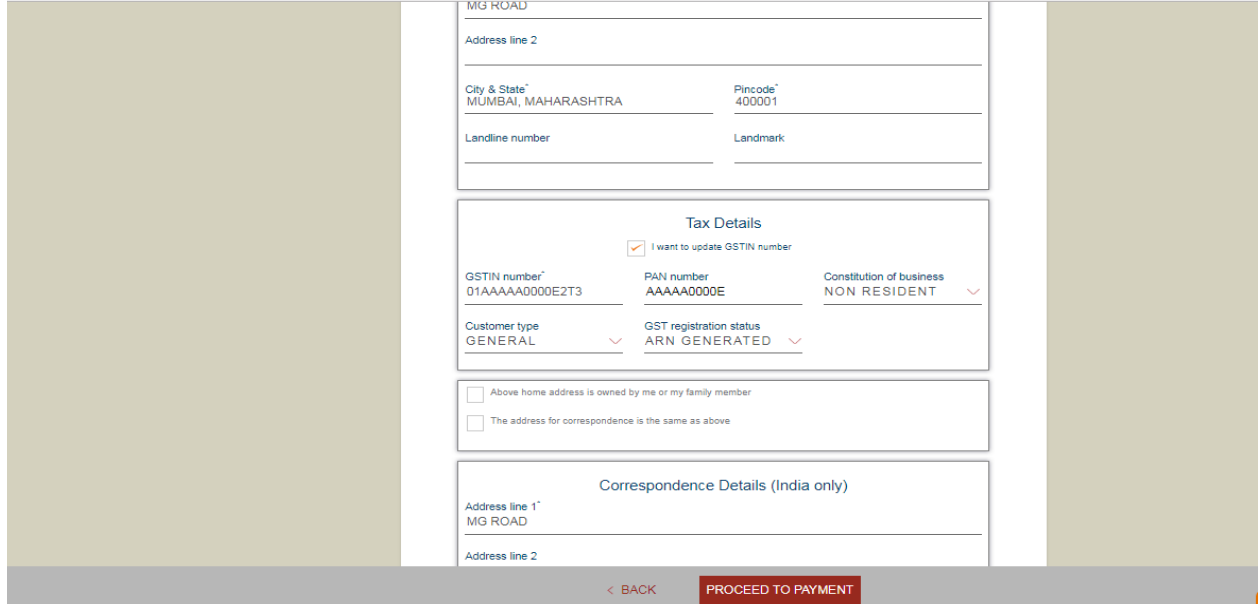

5. Provide communication details – address, contact number and email ID

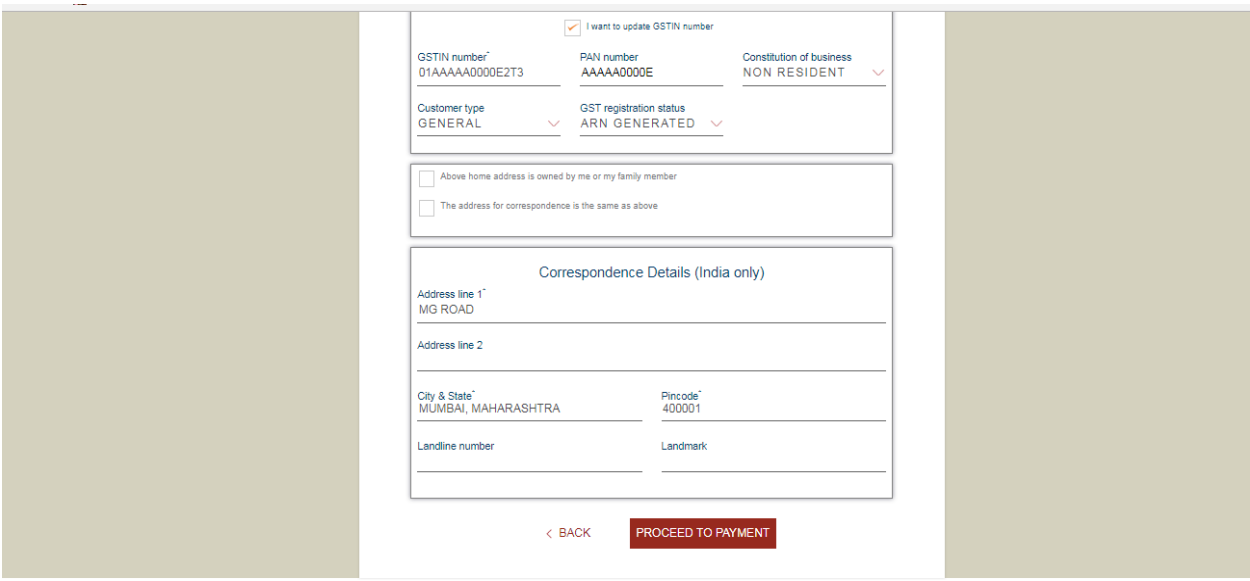

Page 5: Review and confirm (Click Edit button if any of the details need to be corrected)

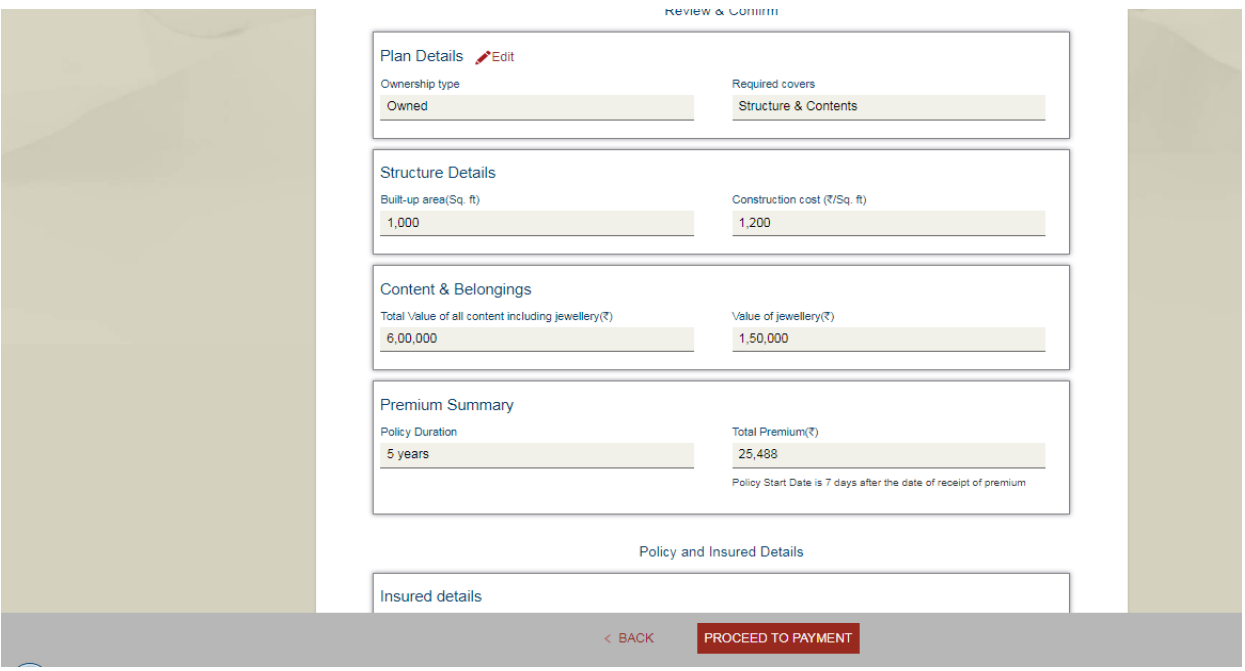

## 1. Check all the details before purchasing

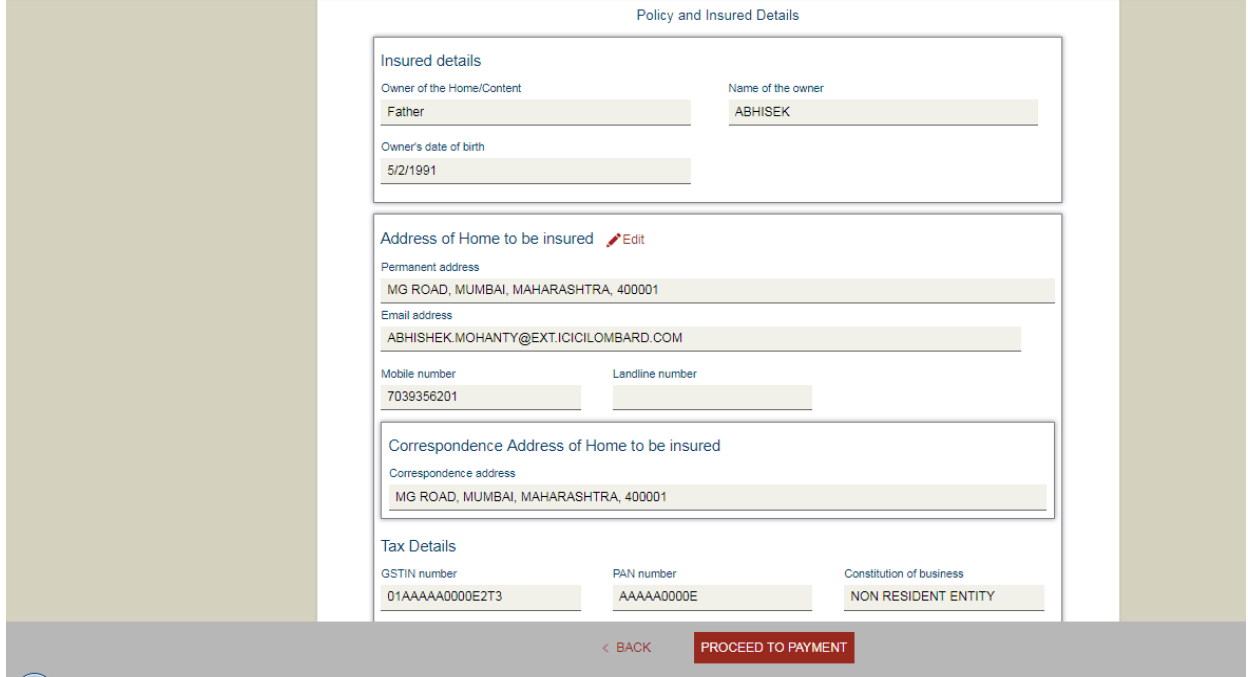

2. Check the Terms and Conditions box for proceeding to payment

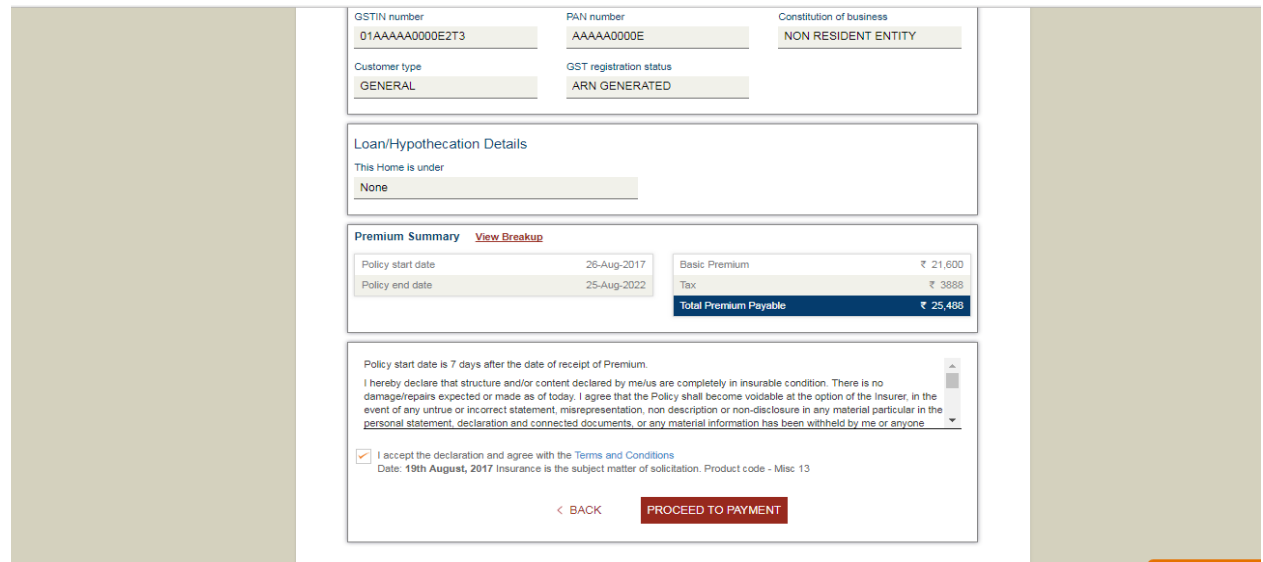

## Page 6: Payment of premium

1. Select the payment options from the available options

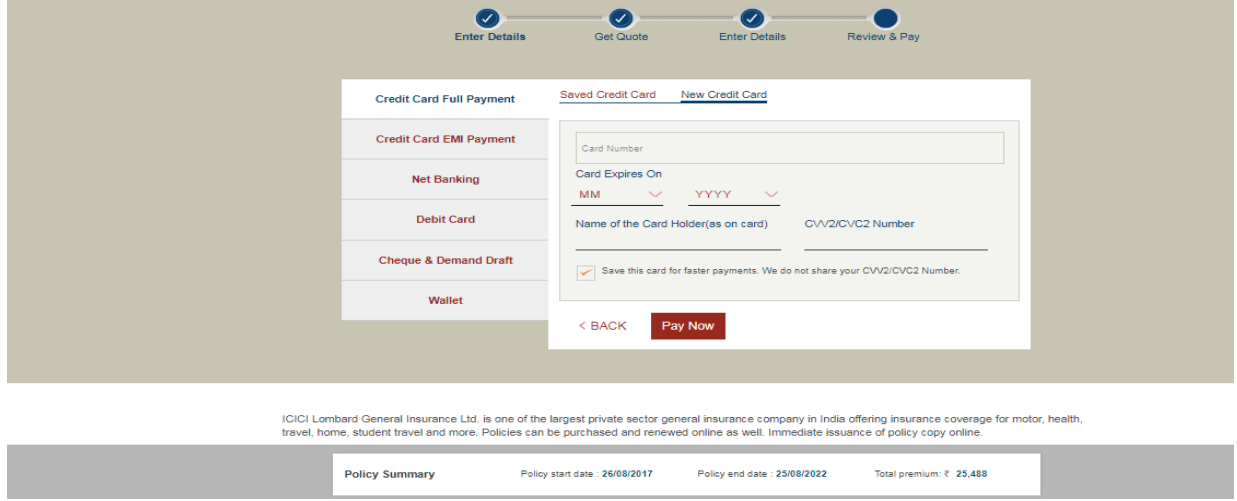

Issuance: Once the premium is successfully paid, the policy copy shall be sent on the communication details entered.